# **APOSTILA**

**B.** Office PowerPoint 2007

# Sumário

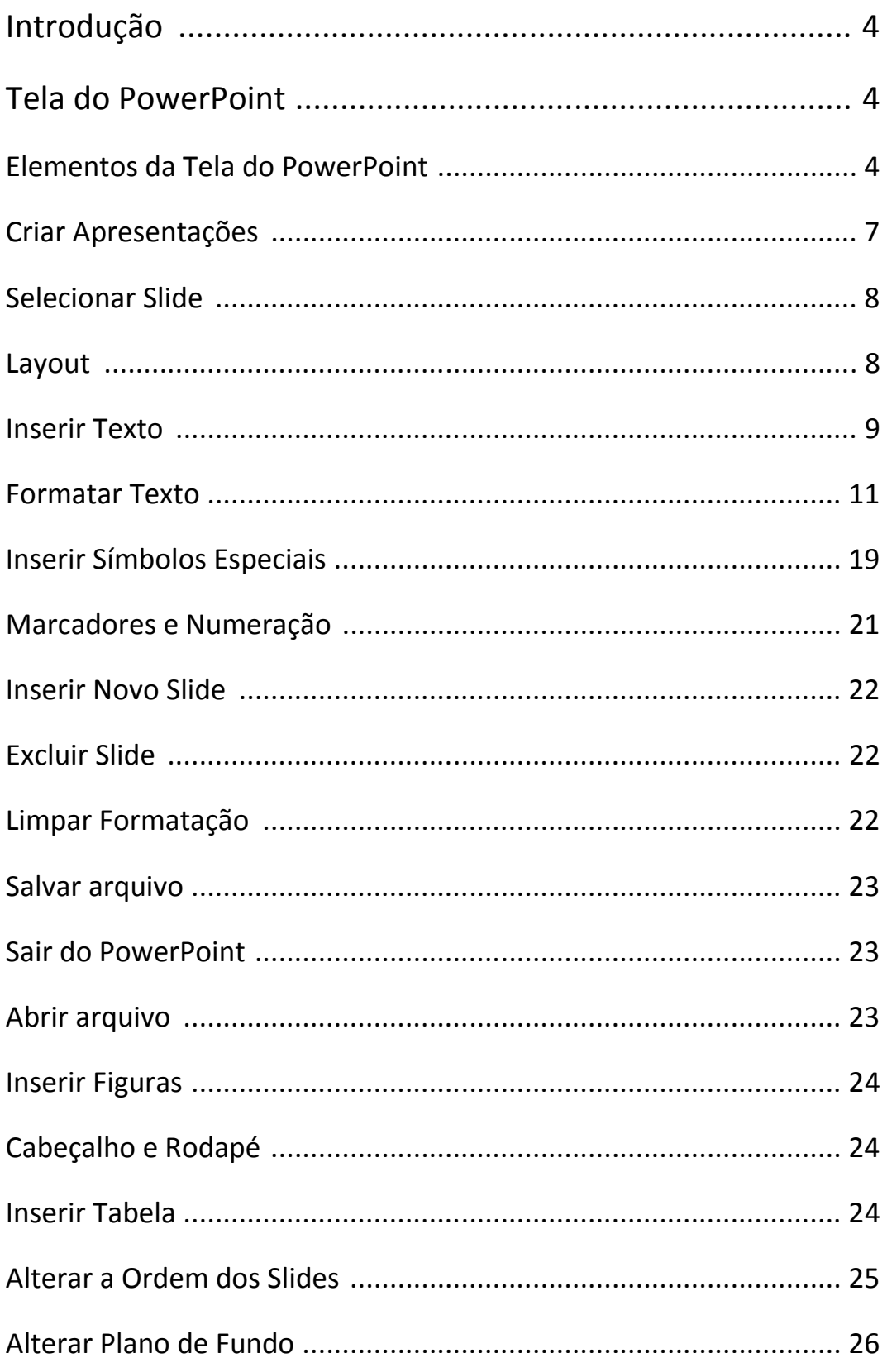

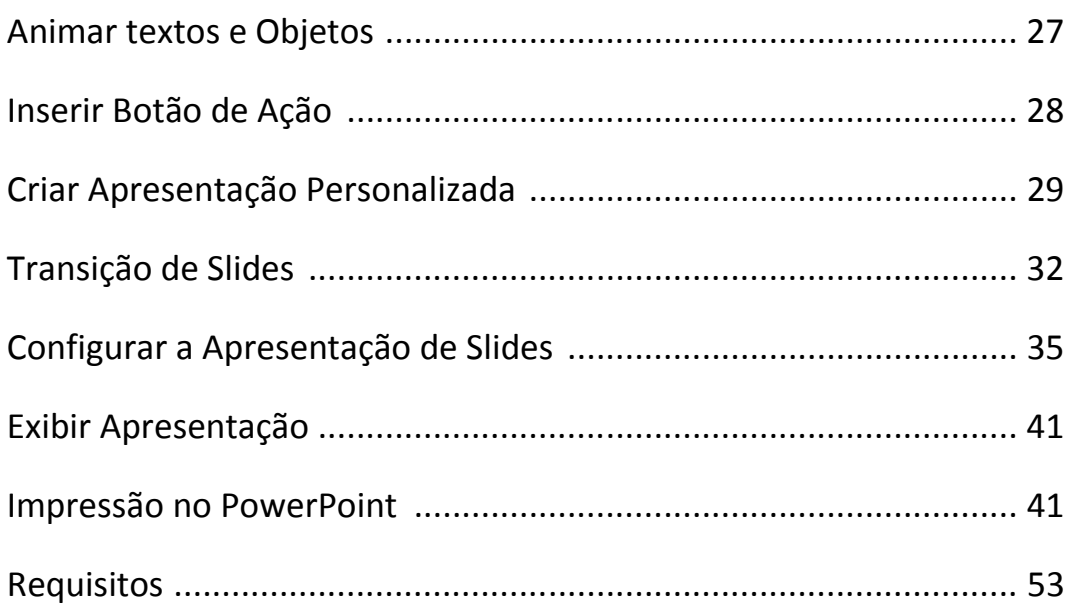

# INTRODUÇÃO

Programa utilizado para criação e apresentações de Slides. Para iniciá-lo basta clicar no botão *Iniciar* da barra de tarefas do Windows, apontar para Todos os Programas, selecionar Microsoft Office e clicar em Microsoft Office PowerPoint 2007.

TELA DO POWERPOINT

#### $-Mie$ Animações Apresentação de Slides Revisão Design Exibicão 0 to 0 E Layout \*  $\mathbf{E} = \left\| \begin{pmatrix} \mathbf{A}^* & \mathbf{A}^* \\ \mathbf{A}^* & \mathbf{A}^* \end{pmatrix} \right\| \left\| \begin{pmatrix} \frac{\partial \mathbf{A}^*}{\partial \mathbf{A}} & \frac{\partial \mathbf{A}^*}{\partial \mathbf{A}} \\ \frac{\partial \mathbf{A}^*}{\partial \mathbf{A}} & \frac{\partial \mathbf{A}^*}{\partial \mathbf{A}} \end{pmatrix} \right\| = \frac{1}{2} \mathbf{E} \mathbf{E} \mathbf{E} \left[ \begin{pmatrix} \frac{\partial \mathbf{A}^*}{\partial \$ A Localizar **Sal Redefinir**  $\ensuremath{\mathcal{Q}}$ ab, Substituir ÷. E'n  $\overline{1}$ Formas Organizar Estilos Novo<br>Slide – **Carl Excluir** Colar - d Selecionar \* Área de Transferência <sup>Fu</sup> Parágrafo Slides Fonte Desenho Edicão Slides Tópicos Clique para adicionar um título Clique para adicionar um subtítulo Clique para adicionar anotações  $-6$  $\mathbf{a}$ Slide 1 de 1 | Tema do Office" | Português (Brasil)  $\overline{7}$ **田器豆 69% A**

# ELEMENTOS DA TELA DO POWERPOINT

# 1 – Botão do Microsoft Office

Ele substitui o menu Arquivo (versões anteriores) e está localizado no canto superior esquerdo do programa.

Ao clicar no **Botão do Microsoft Office** (BB), serão exibidos comandos básicos: Novo, Abrir, Salvar, Salvar Como, Imprimir, Preparar, Enviar, Publicar e Fechar.

# 2 – Barra de Ferramentas de Acesso Rápido

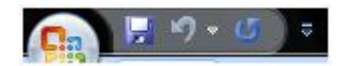

Localiza-se no canto superior esquerdo ao lado do **Botão do Microsoft Office** (local padrão), é personalizável e contém um conjunto de comandos independentes da guia exibida no momento.

É possível adicionar botões que representam comandos à barra e mover a barra de um dos dois locais possíveis.

### 3 – Barra de Título

Exibe o nome do programa ( Microsoft PowerPoint) e, também exibe o nome do documento ativo.

#### 4 – Botões de Comando da Janela

Acionando esses botões, é possível minimizar, maximizar e restaurar a janela do programa PowerPoint.

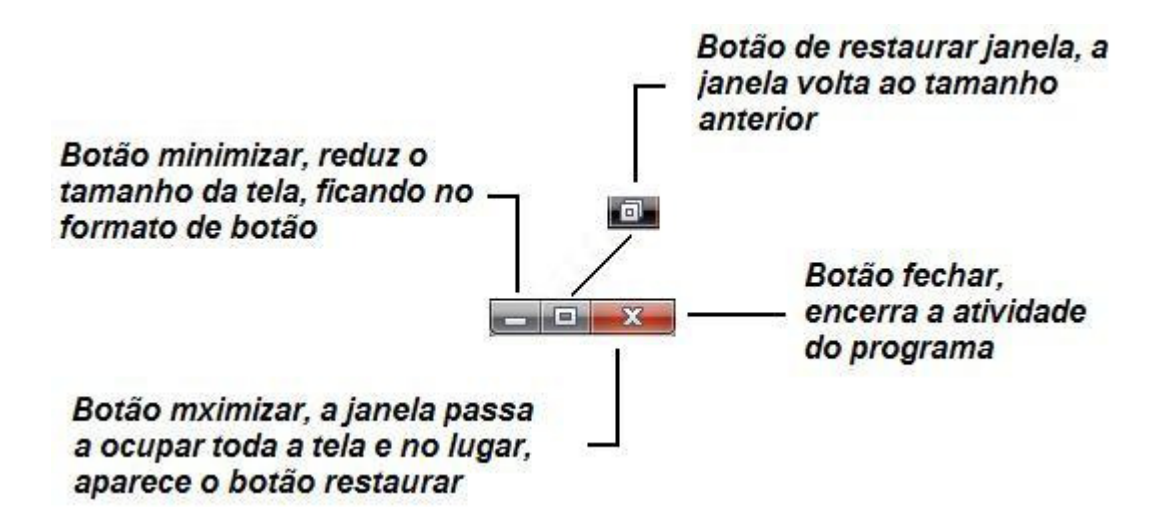

# 5 – Faixa de Opções

A Faixa de Opções é usada para localizar rapidamente os comandos necessários para executar uma tarefa. Os comandos são organizados em grupos lógicos, reunidos em guias. Cada guia está relacionada a um tipo de atividade como gravação ou disposição de uma página. Para diminuir a desorganização, algumas guias são exibidas somente quando necessário. Por exemplo, a guia Ferramentas de Imagem somente é exibida quando uma imagem é selecionada.

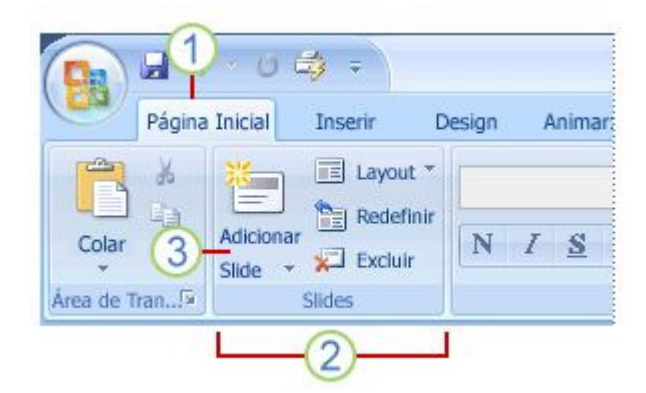

- 1) Guias
- 2) Os grupos em cada guia dividem a tarefa em subtarefas.
- 3) Os botões de comando em cada grupo executam um comando ou exibem um menu de comandos.

# 6 – Painel de Anotações

Nele é possível digitar as anotações que se deseja incluir em um slide.

# 7 – Barra de Status

Exibe várias informações úteis na confecção dos slides, entre elas: o número de slides; tema e idioma.

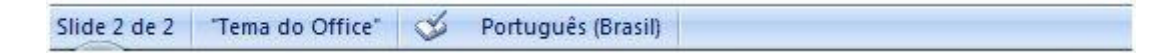

#### 8 – Nível de Zoom

Clicar para ajustar o nível de zoom.

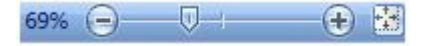

# CRIAR APRESENTAÇÕES

Criar uma apresentação no Microsoft PowerPoint 2007 engloba: iniciar com um design básico; adicionar novos slides e conteúdo; escolher layouts; modificar o design do slide, se desejar, alterando o esquema de cores ou aplicando diferentes modelos de estrutura e criar efeitos, como transições de slides animados.

Para iniciar uma nova apresentação basta clicar no Botão do Microsoft Office, e em seguida clicar em Novo

Então escolher um modelo para a apresentação (Em Branco, Modelos Instalados, Meus modelos, Novo com base em documento existente ou Modelos do Microsoft Office Online).

Depois de escolhido o modelo clicar em Criar.

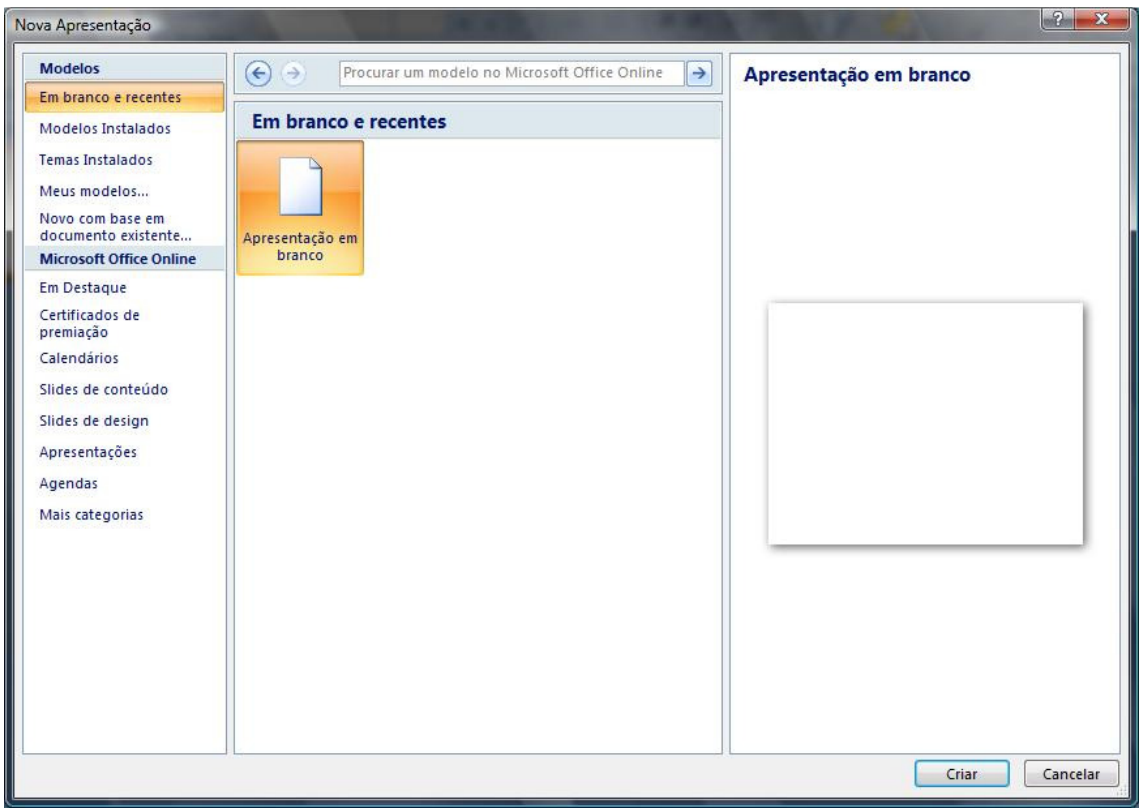

#### SELECIONAR SLIDE

Para selecionar um slide, basta clicar na guia **Slide** no painel à esquerda.

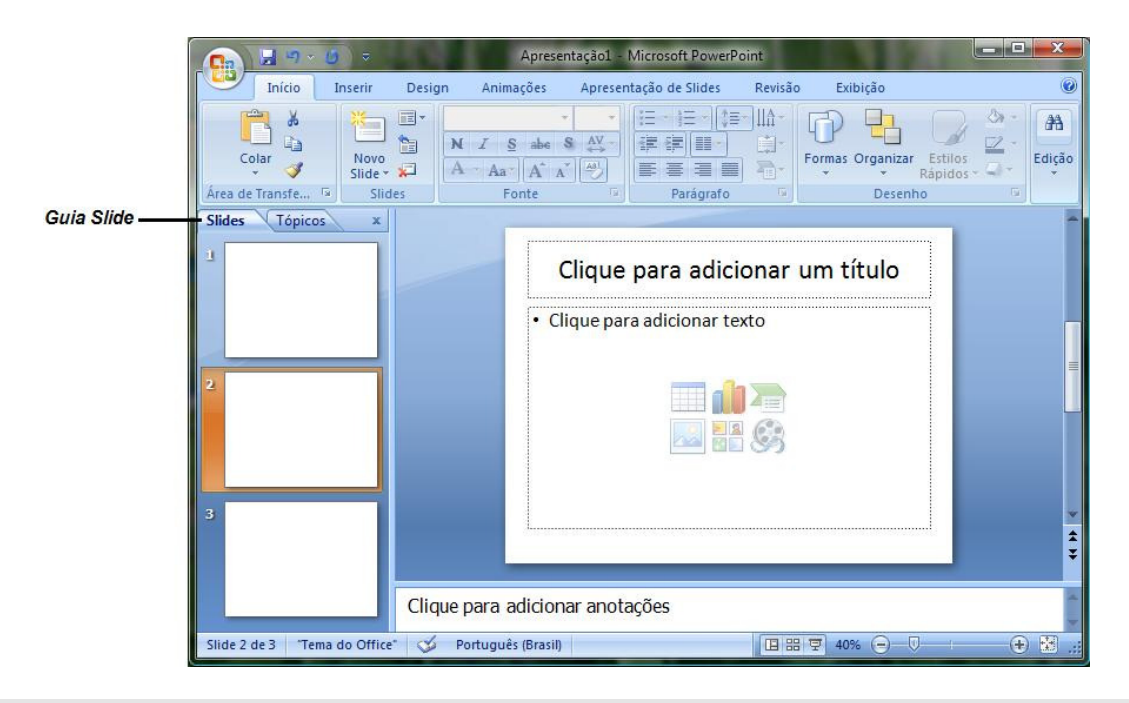

#### LAYOUT

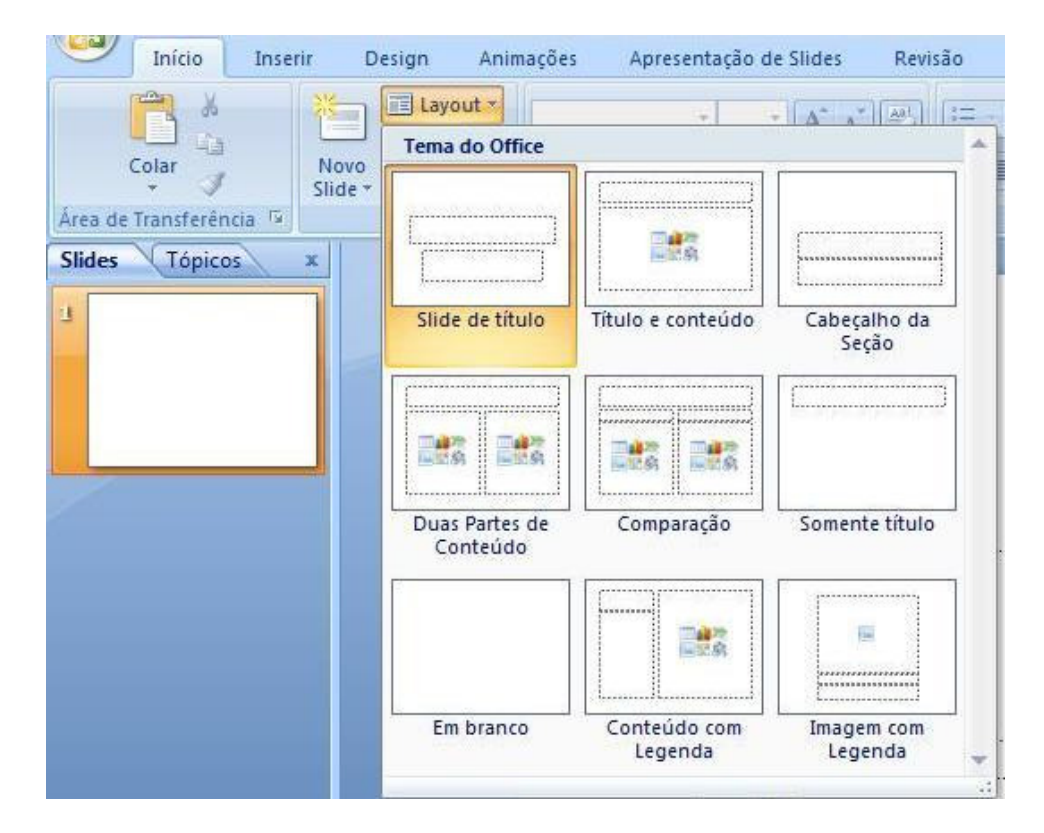

Para alterar o Layout do slide selecionado, basta clicar na Guia *Início* e depois no botão Layout, escolha o layout desejado clicando sobre ele.

#### INSERIR TEXTO

Antes de inserir o primeiro texto é necessário conhecer a aplicação de algumas teclas:

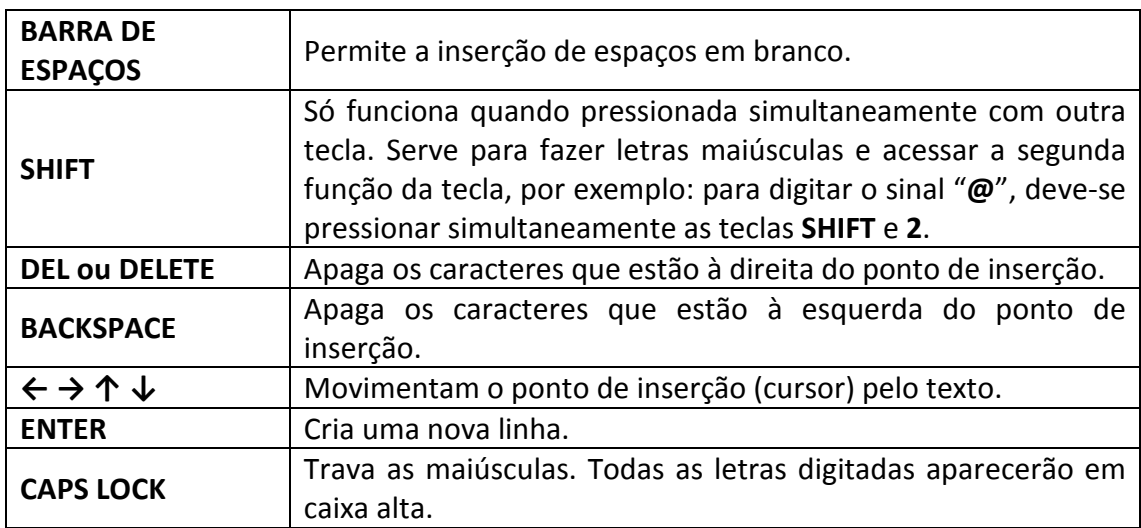

Para fazer a acentuação, deve-se digitar a tecla de acento e depois a letra a ser acentuada. Quando a tecla correspondente ao acento for pressionada, não sairá nada na tela; só depois que for digitada a letra é que ela aparecerá acentuada.

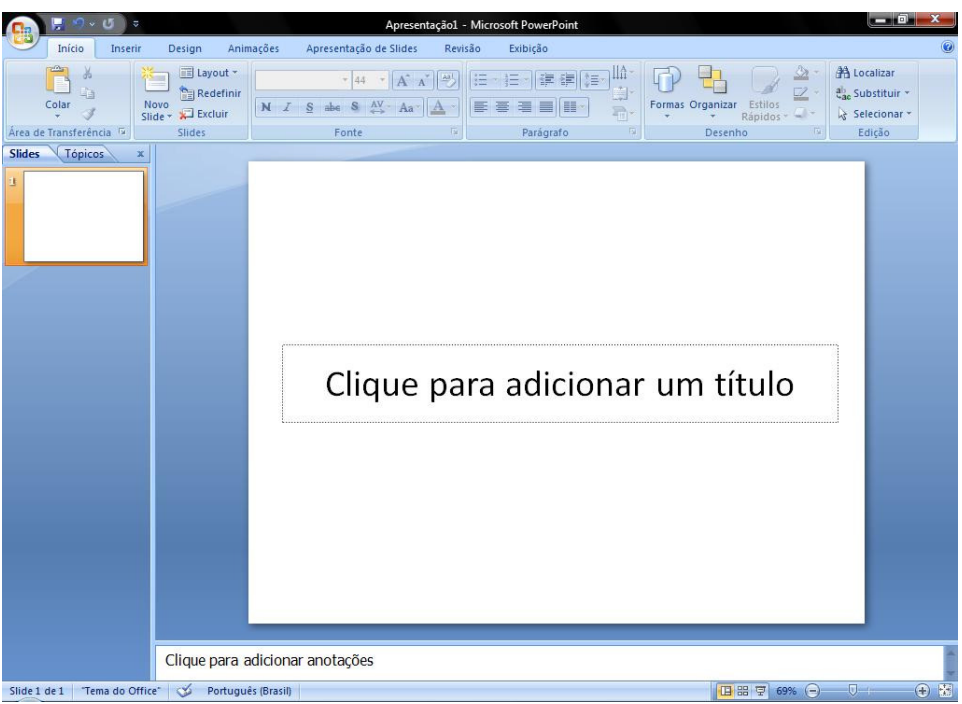

Para inserir um texto no slide clicar com o botão esquerdo do mouse no retângulo (Clique para adicionar um título), após clicar o ponto de inserção (cursor será exibido).

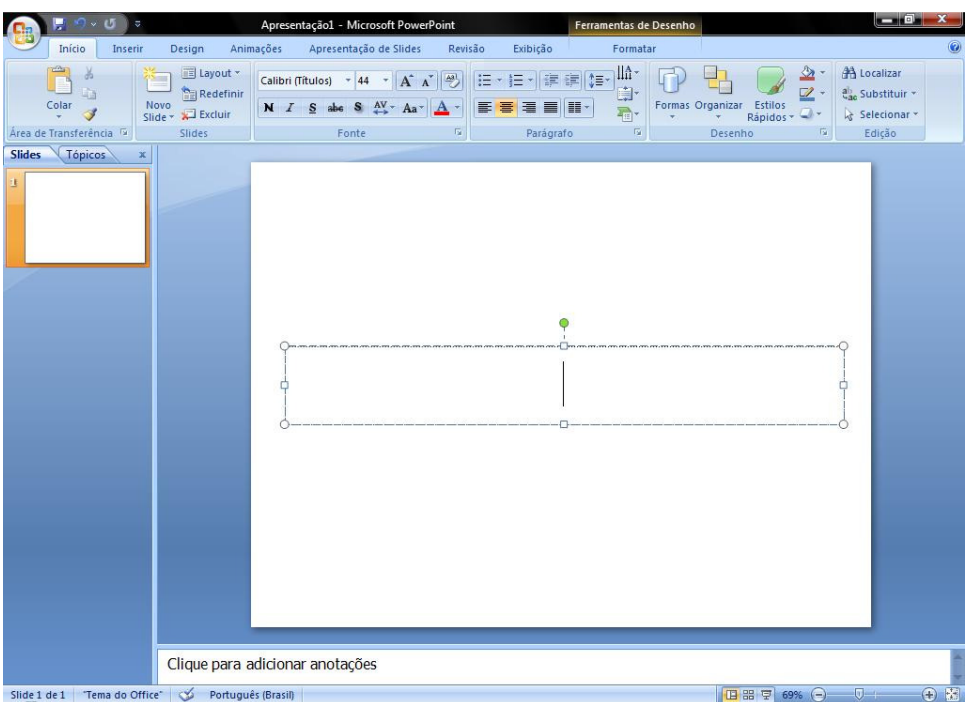

Então basta começar a digitar.

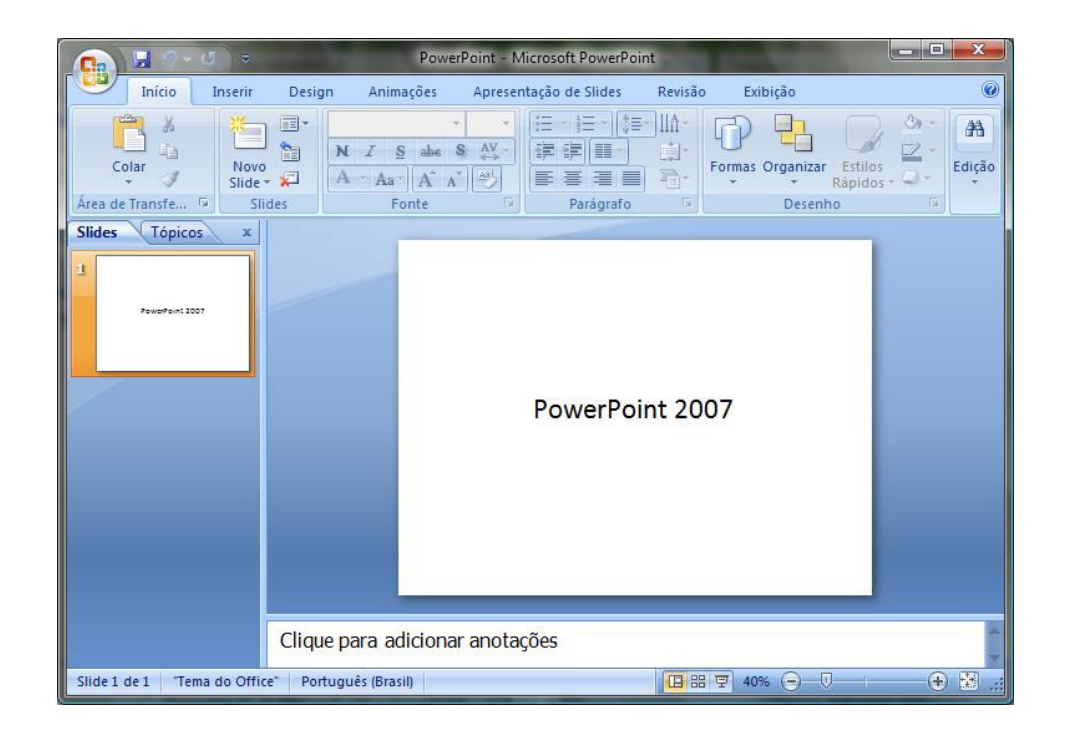

# FORMATAR TEXTO

Para alterar um texto, é necessário primeiro selecioná-lo. Para selecionar um texto ou palavra, basta clicar com o botão esquerdo sobre o ponto em que se deseja iniciar a seleção e manter o botão pressionado, arrastar o mouse até o ponto desejado e soltar o botão esquerdo.

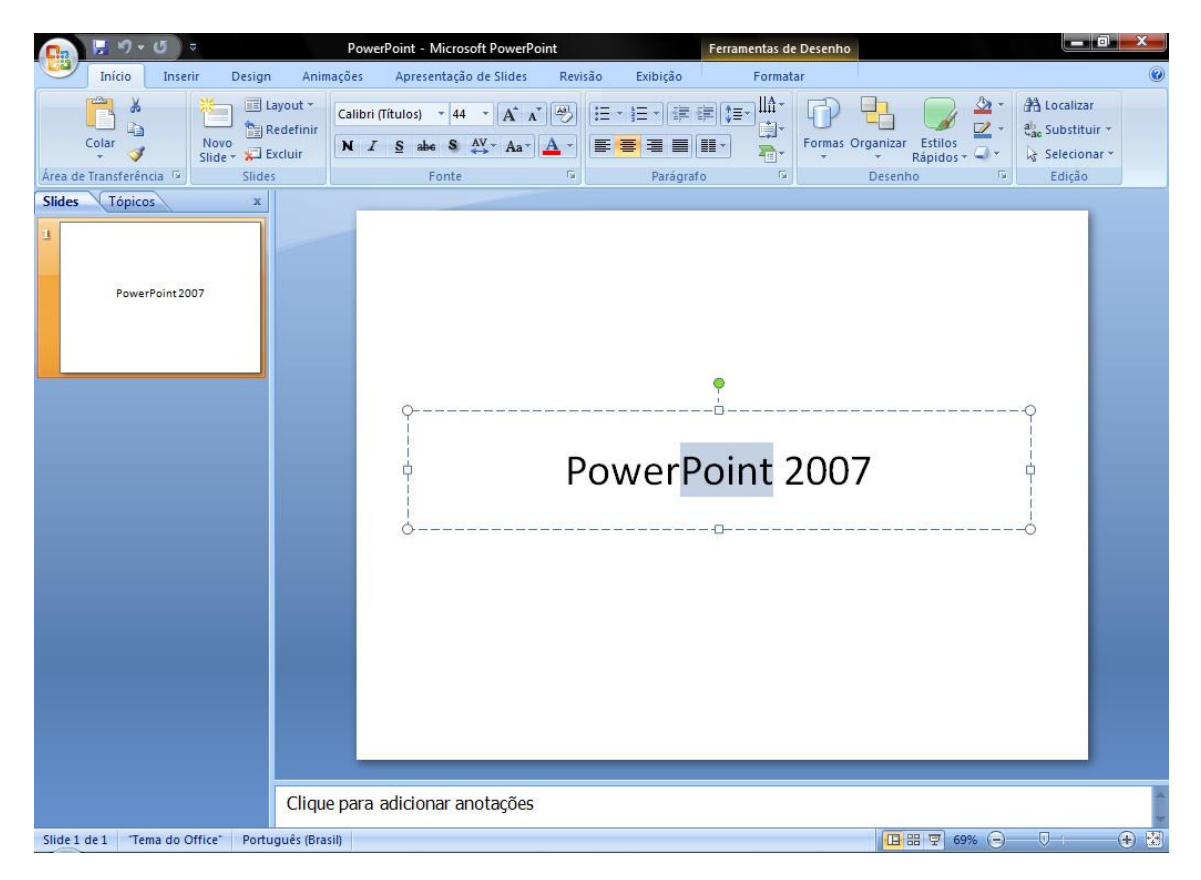

Com o texto selecionado basta clicar nos botões para fazer as alterações desejadas:

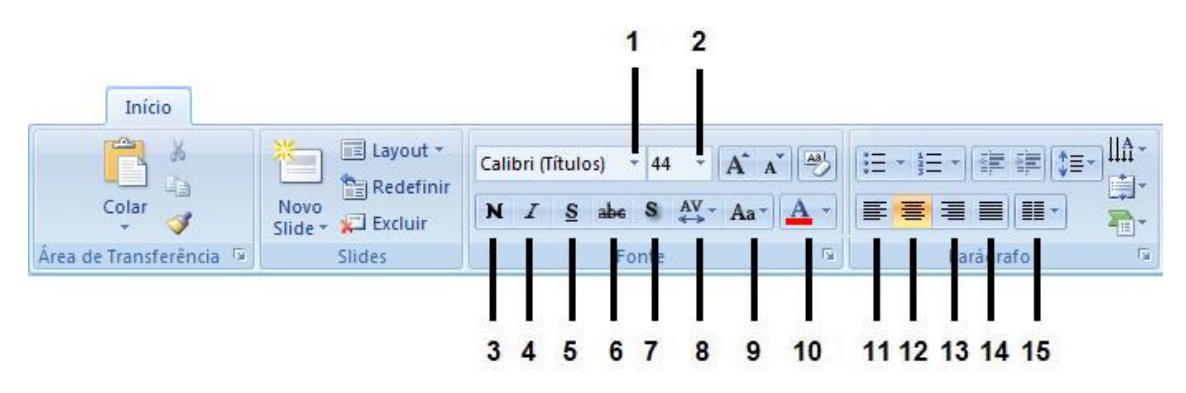

# 1 – Fonte

Altera o tipo de fonte

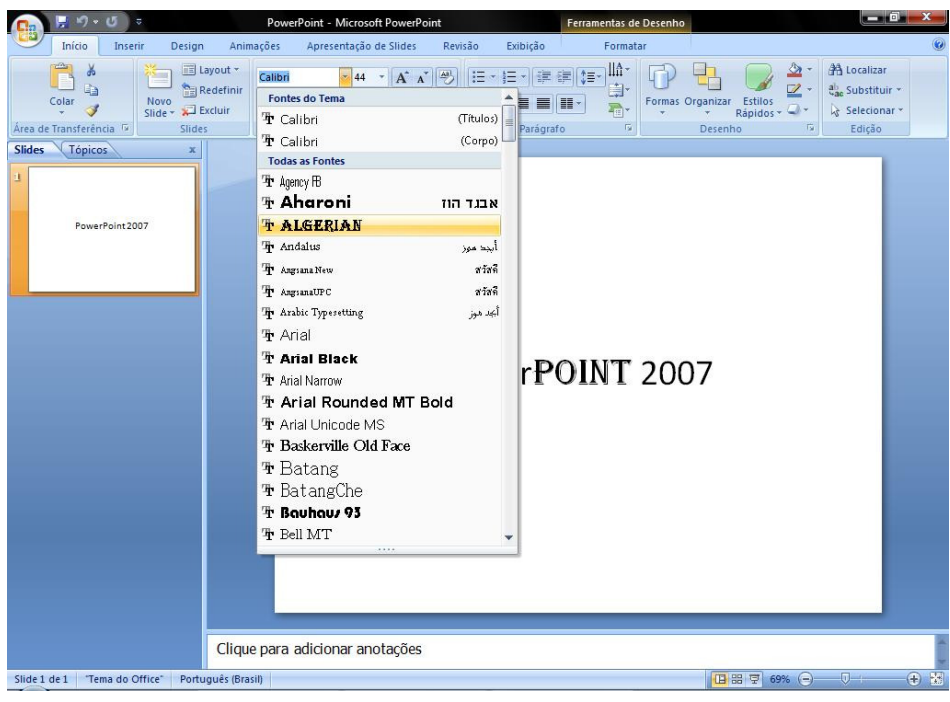

# 2 – Tamanho da fonte

Altera o tamanho da fonte

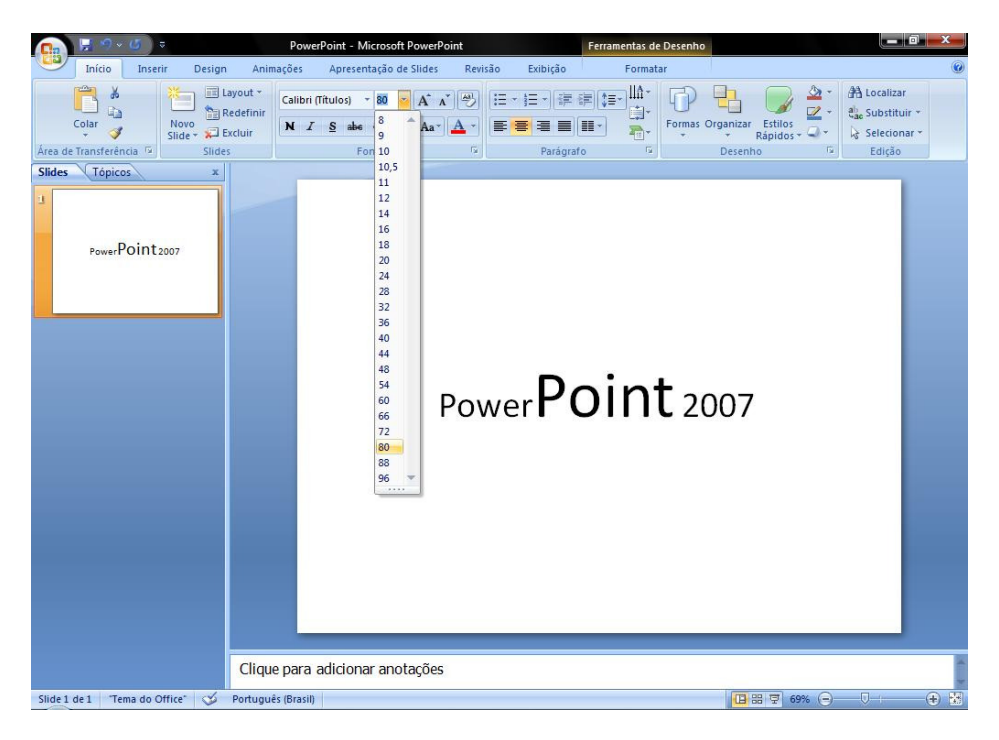

# 3 – Negrito

Aplica negrito ao texto selecionado. Também pode ser acionado através do comando Ctrl+N.

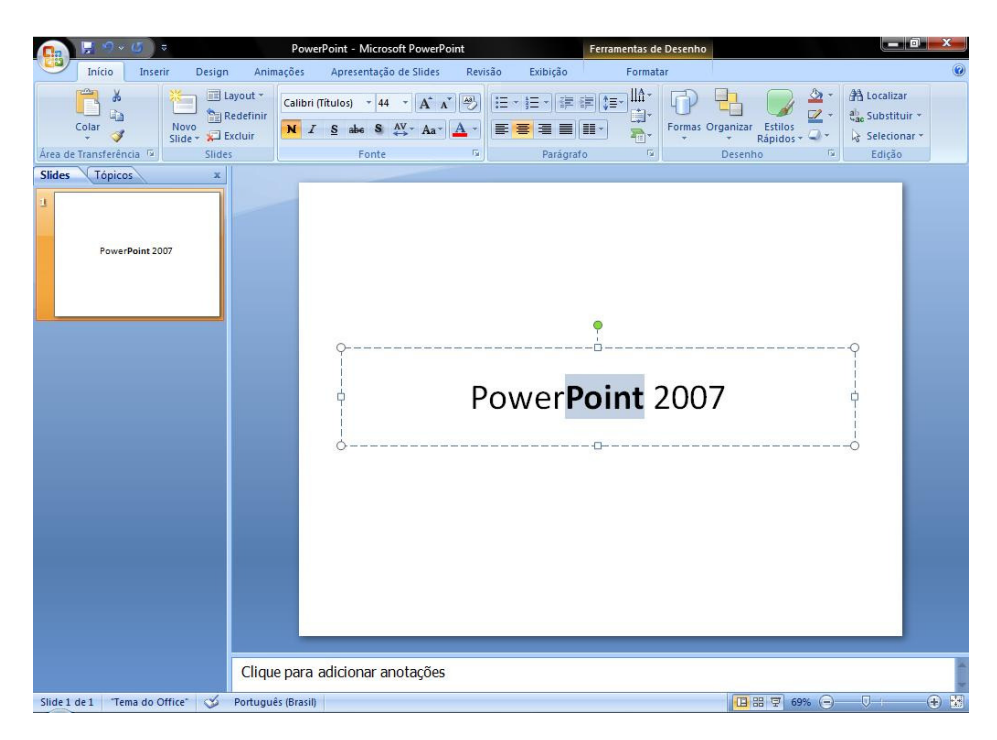

# 4 – Itálico

Aplica Itálico ao texto selecionado. Também pode ser acionado através do comando Ctrl+I.

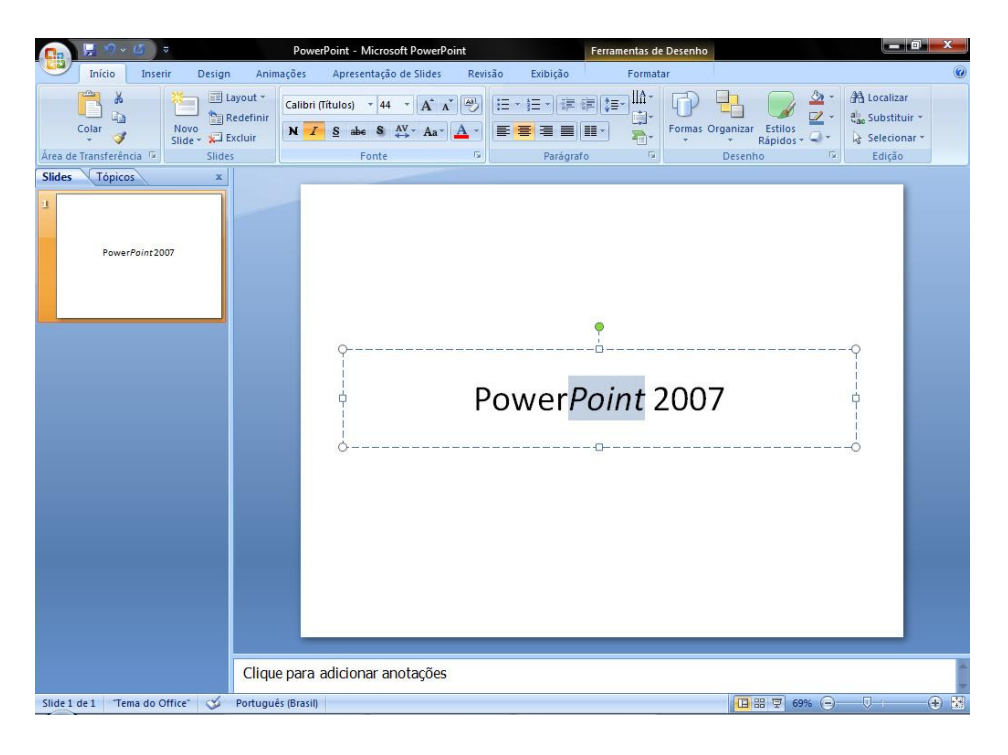

# 5 – Sublinhado

Sublinha o texto selecionado. Também pode ser acionado através do comando Ctrl+S.

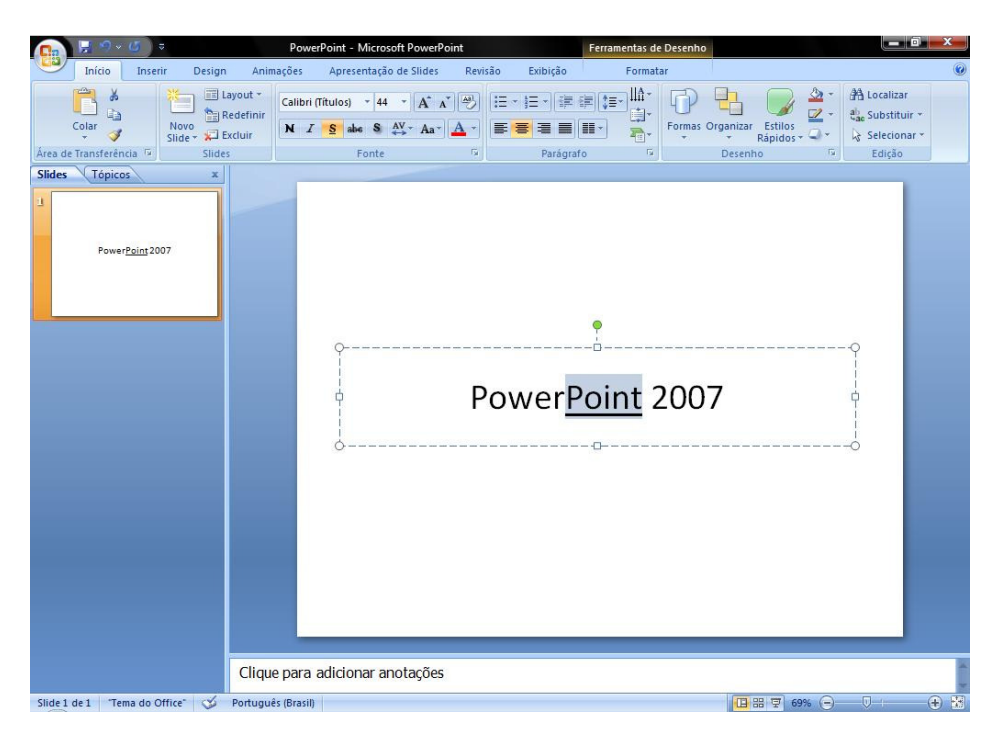

# 6 – Tachado

Desenha uma linha no meio do texto selecionado.

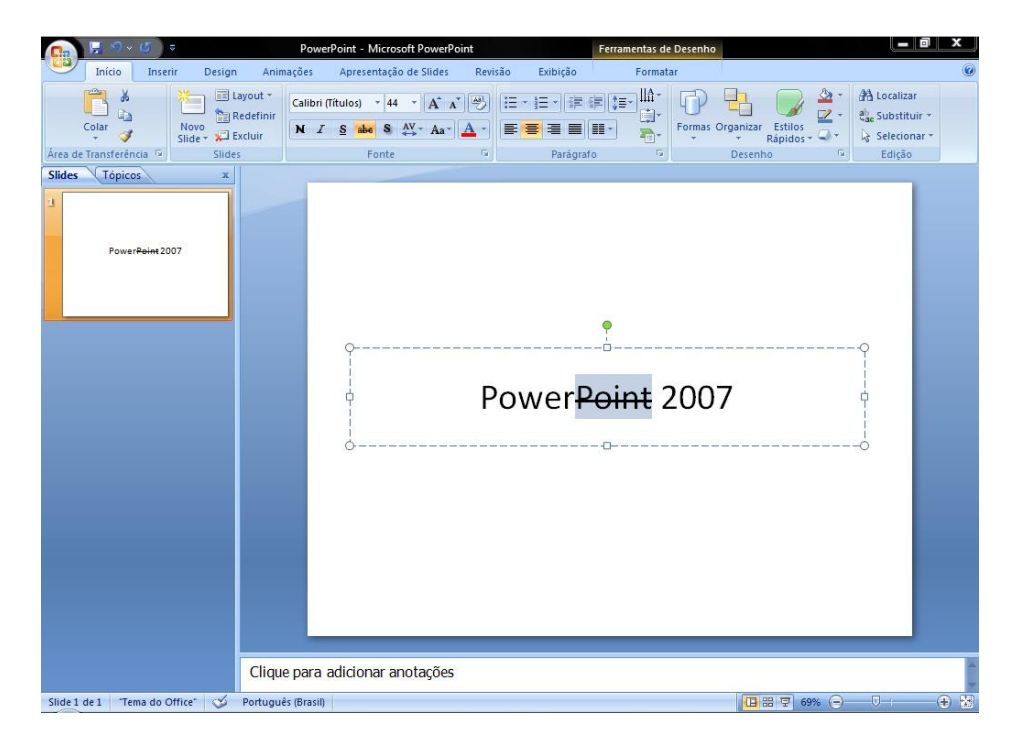

# 7 – Sombra de Texto

Adiciona uma sombra atrás do texto selecionado para destacá-lo no slide.

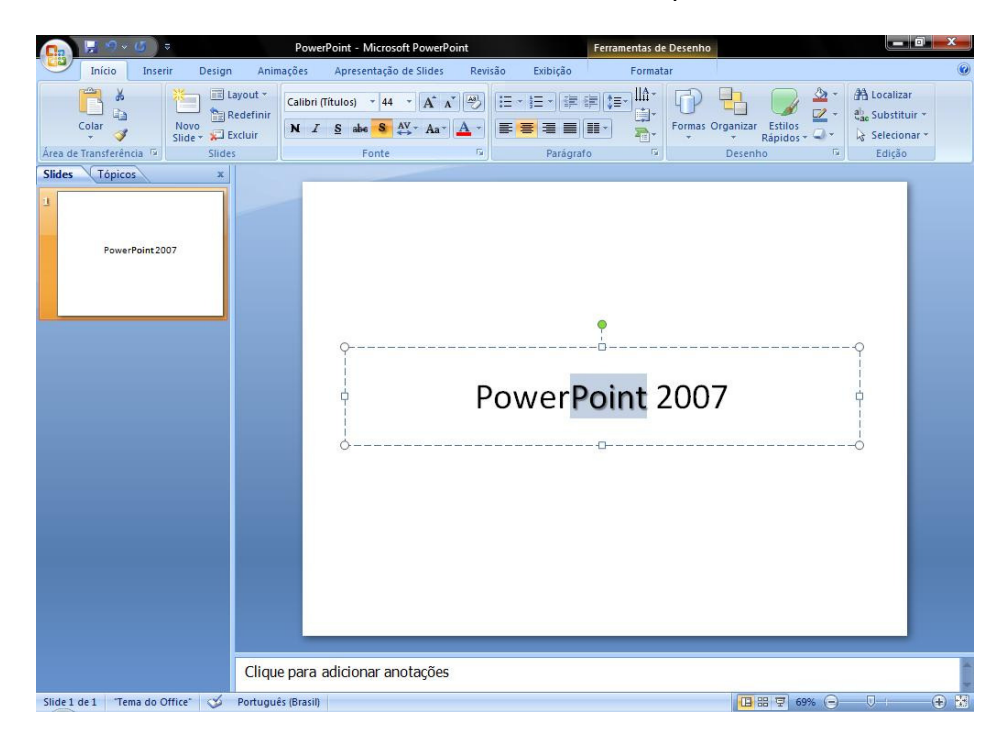

# 8 – Espaçamento entre Caracteres

Ajusta o espaçamento entre caracteres.

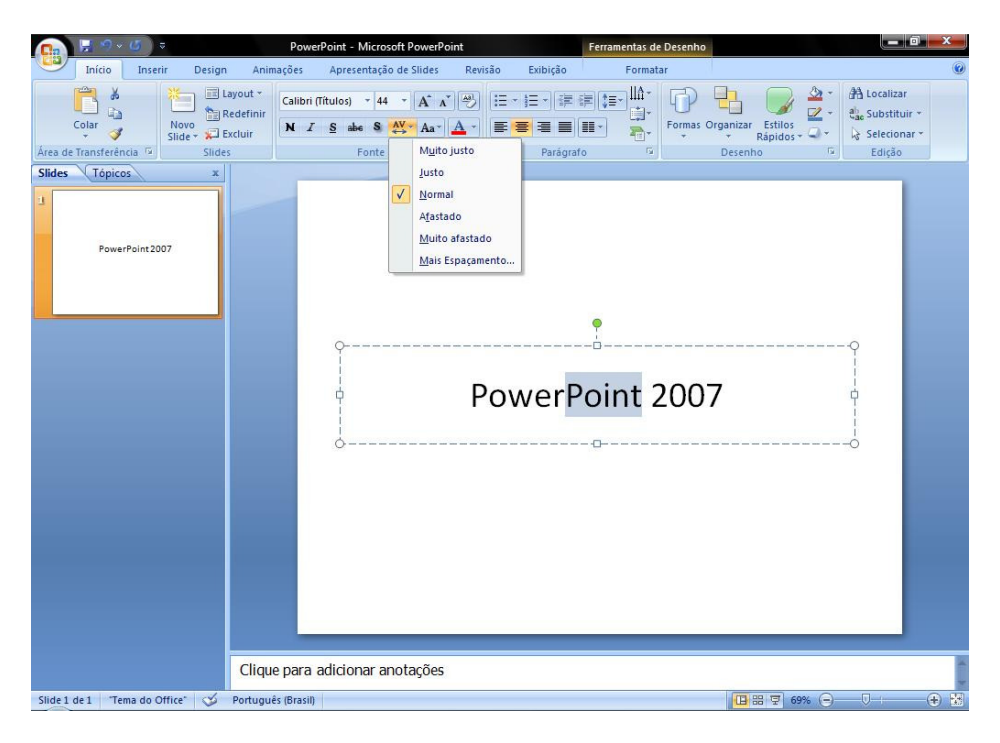

# 9 – Maiúsculas e Minúsculas

Altera todo o texto selecionado para MAIÚSCULAS, minúsculas, ou outros usos comuns de maiúsculas/minúsculas.

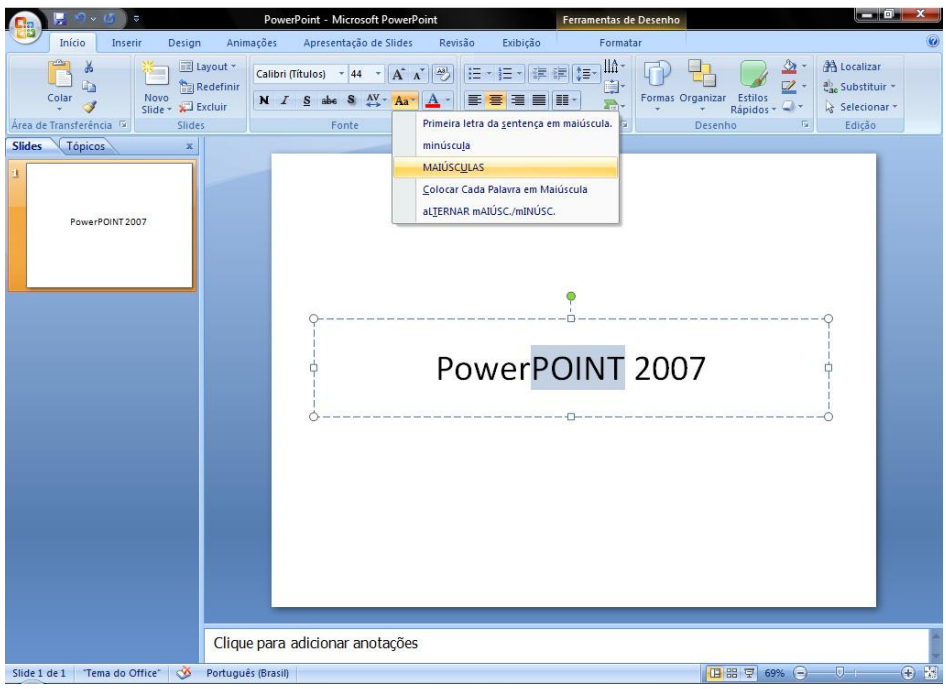

# 10 – Cor da Fonte

Altera a cor da fonte.

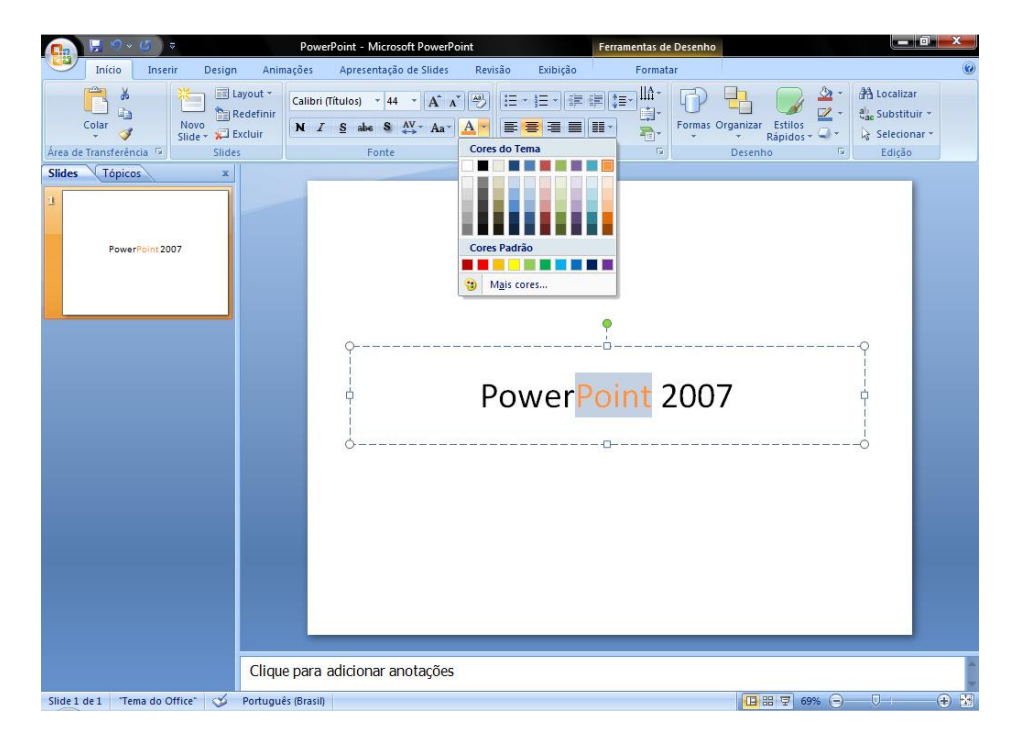

# 11 – Alinhar Texto à Esquerda

Alinha o texto à esquerda. Também pode ser acionado através do comando Ctrl+Q.

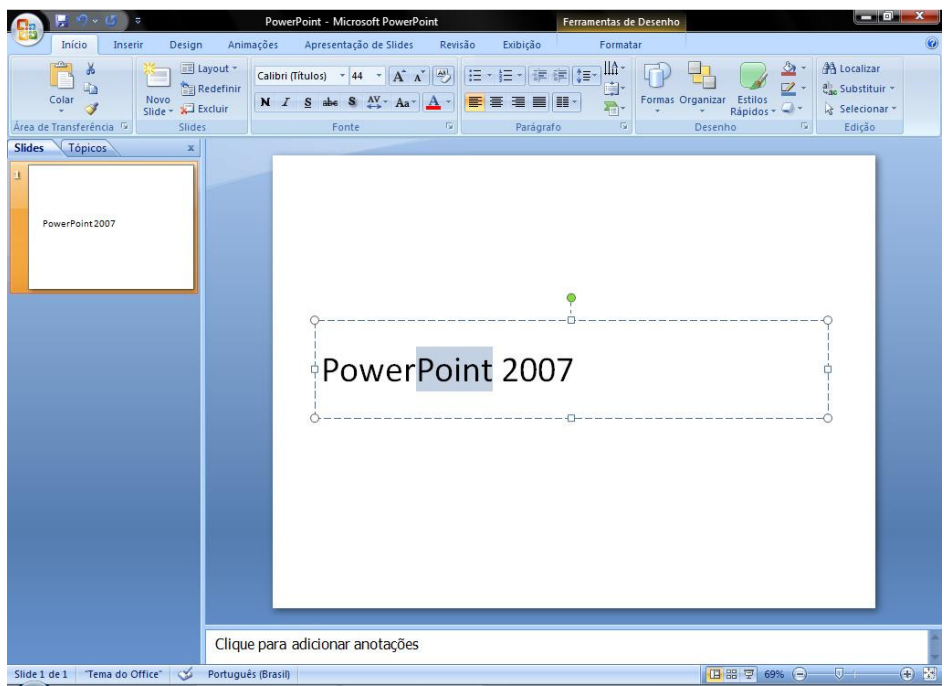

# 12 – Centralizar

Centraliza o texto. Também pode ser acionado através do comando Ctrl+E.

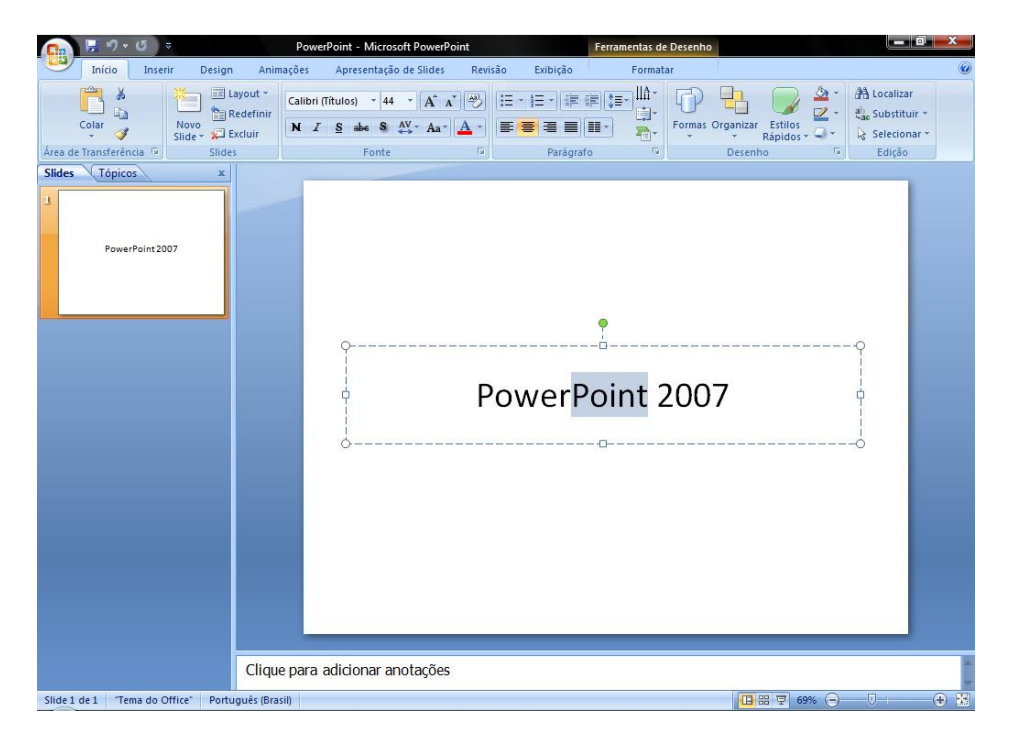

# 13 – Alinhar Texto à Direita

Alinha o texto à direita. Também pode ser acionado através do comando Ctrl+G.

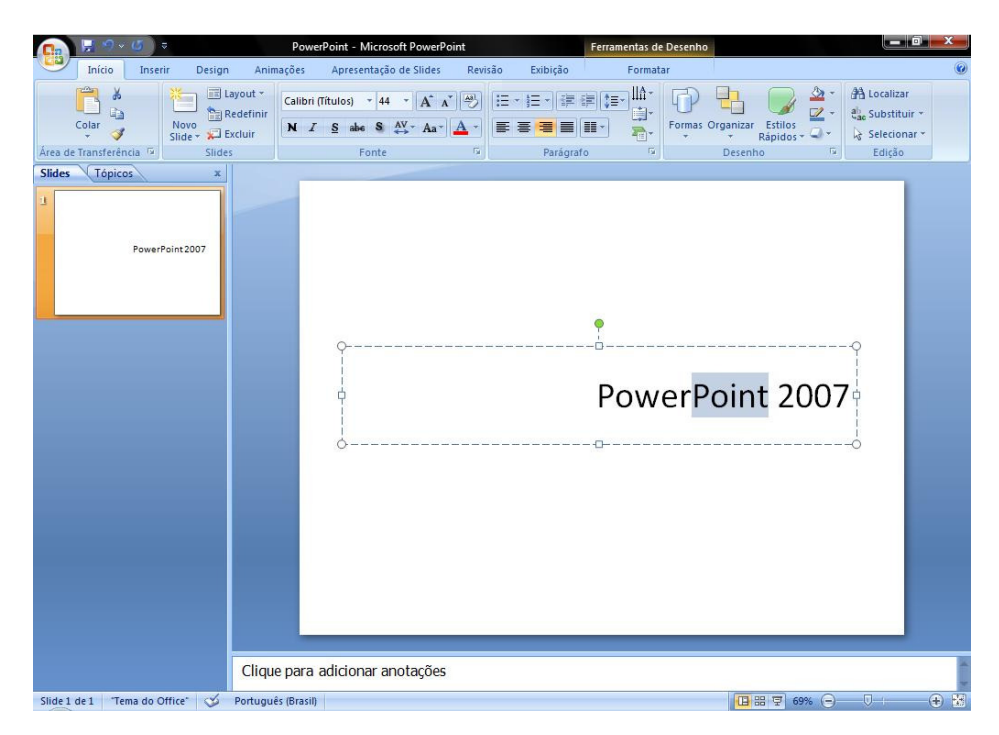

#### 14 – Justificar

Alinha o texto às margens esquerda e direita, adicionando espaço extra entre as palavras conforme o necessário, promovendo uma aparência organizada nas laterais esquerda e direita da página.

#### 15 – Colunas

Divide o texto em duas ou mais colunas.

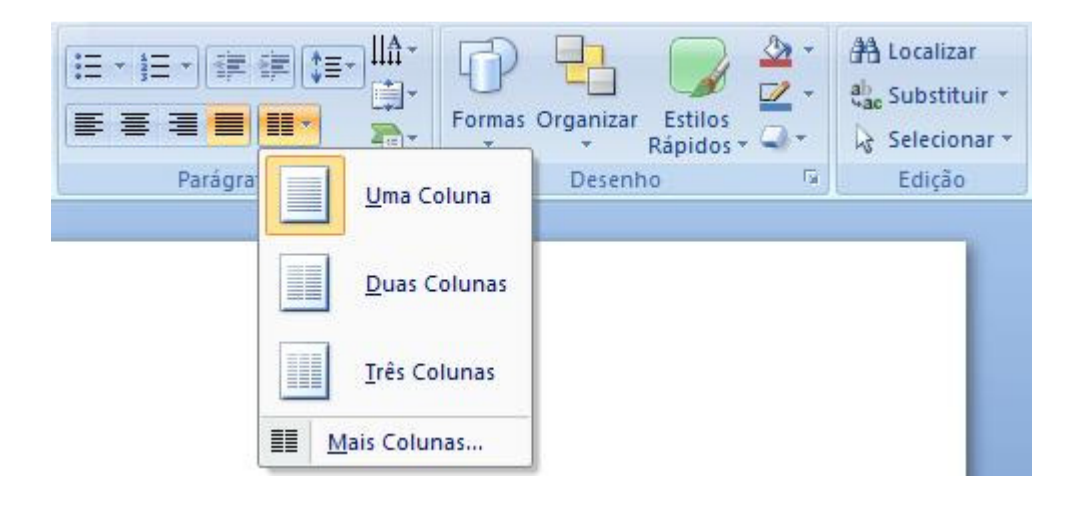

# INSERIR SÍMBOLOS ESPECIAIS

Além dos caracteres que aparecem no teclado, é possível inserir no slide vários caracteres e símbolos especiais.

1. Posicionar o cursor no local que se deseja inserir o símbolo.

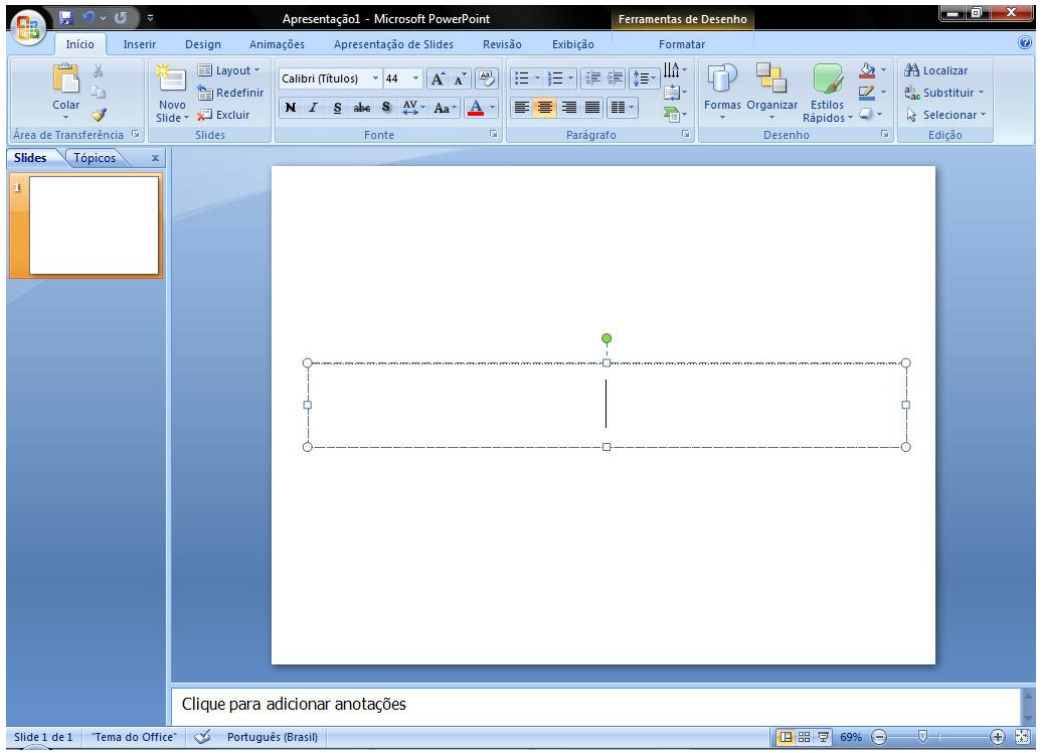

2. Acionar a guia *Inserir*.

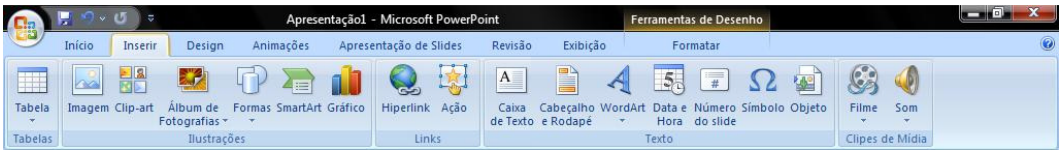

3. Clicar no botão Símbolo.

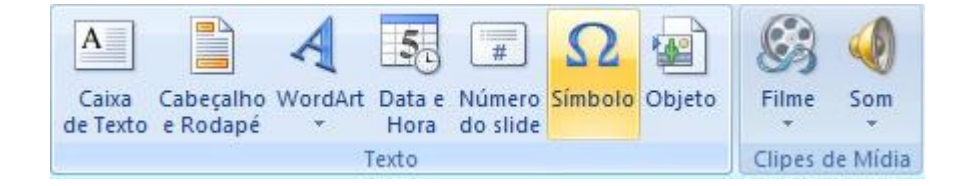

4. Selecionar o símbolo.

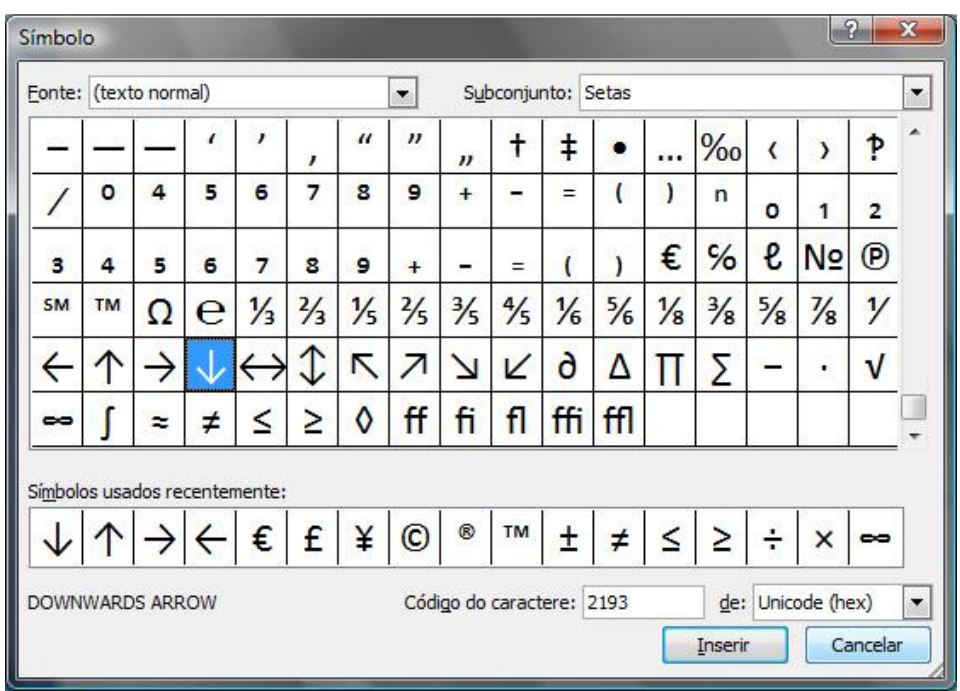

5. Clicar em Inserir e em seguida Fechar.

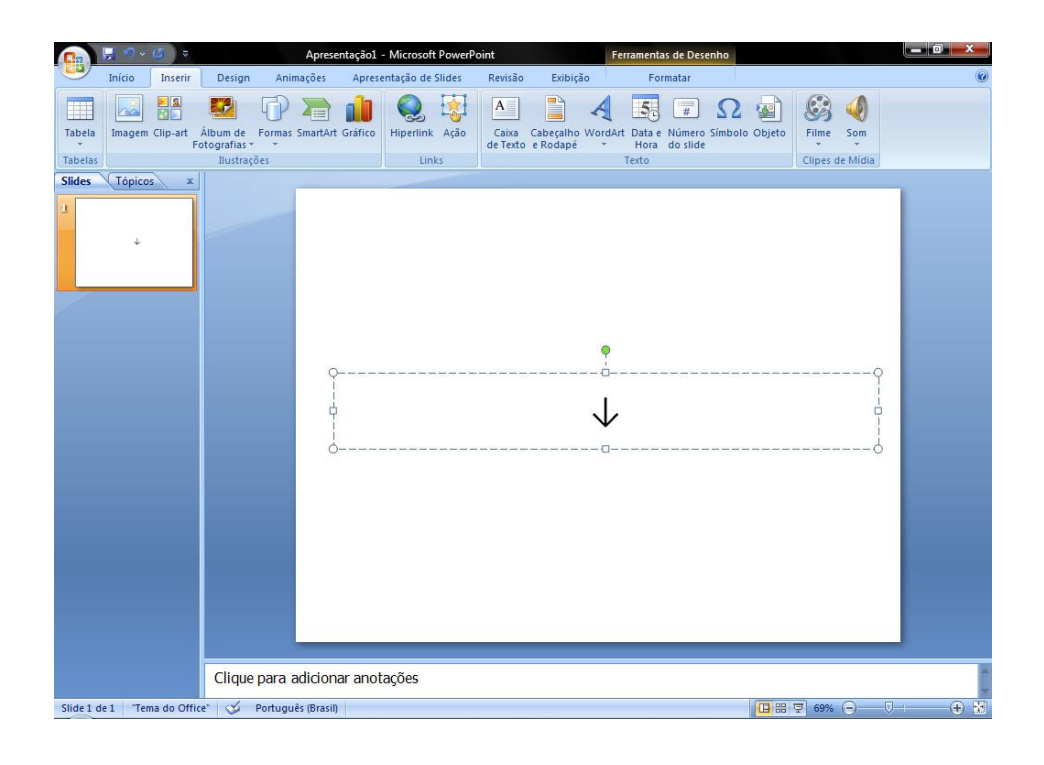

# MARCADORES E NUMERÇÃO

Com a guia *Início* acionada, clicar no botão  $\frac{1}{n}$ , para criar parágrafos com marcadores. Para escolher o tipo de marcador clicar na seta.

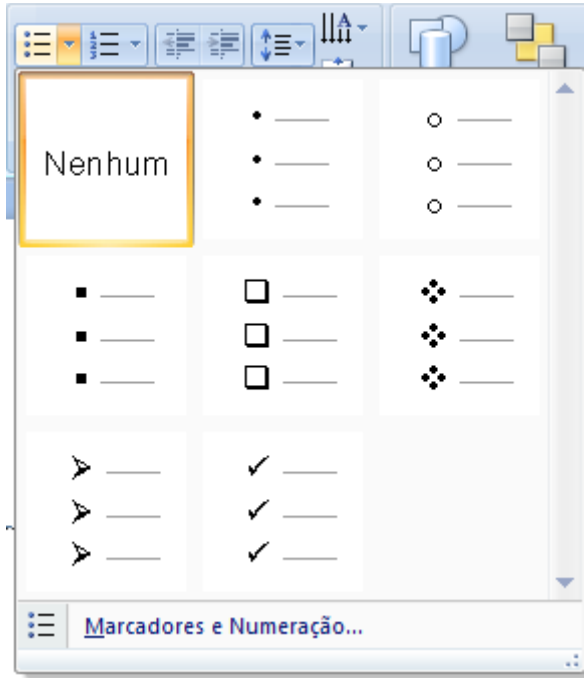

Com a guia *Início* acionada, clicar no botão  $\frac{1}{2}$ , para iniciar uma lista numerada. Para escolher diferentes formatos de numeração clicar na seta.

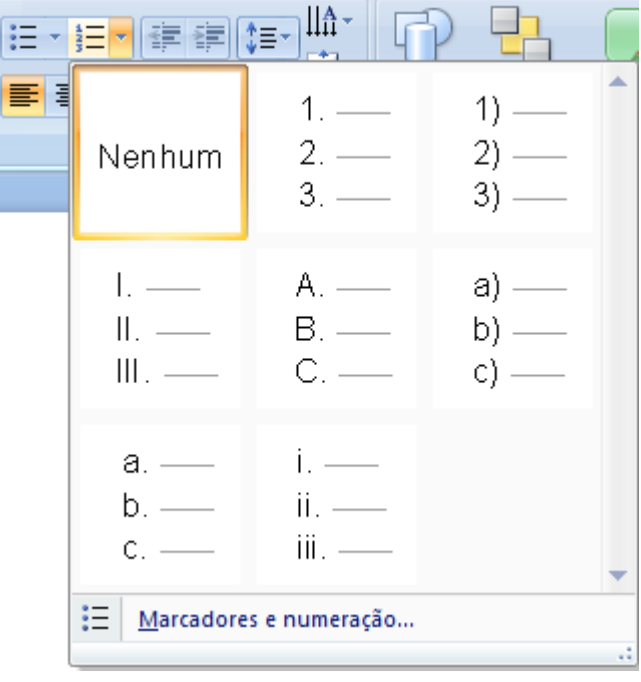

#### INSERIR NOVO SLIDE

Para inserir um novo slide acionar a guia *Início* e clicar no botão **Slide** 

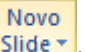

Depois clicar no layout desejado.

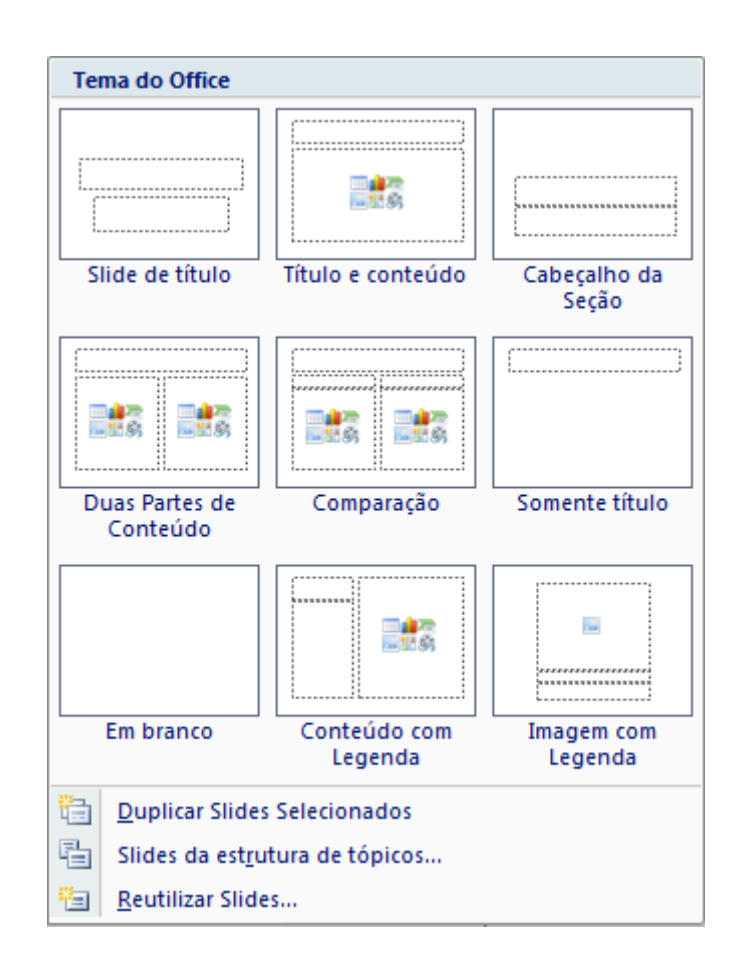

#### EXCLUIR SLIDE

Para excluir um slide basta selecioná-lo e depois clicar no botão **xa Excluir** localizado na guia *Início*.

#### LIMPAR FORMATAÇÃO

Para limpar toda a formatação de um texto basta selecioná-lo e clicar no botão  $\frac{[48]}{2}$ , localizado na guia *Início*.

#### SALVAR ARQUIVO

Após criar uma apresentação, é necessário efetuar a gravação do arquivo, essa operação é chamada de "Salvar". Se o arquivo não for salvo, corre-se o risco de perdêlo por uma eventual falta de energia, ou por outro motivo que cause a saída brusca do programa.

Para salvar o arquivo, acionar o **Botão do Microsoft Office** e clicar em Salvar, ou clicar no botão **.** 

#### SAIR DO POWERPOINT

Para sair do Microsoft Office PowerPoint, utilizar as seguintes opções:

- Acionar o **Botão do Microsoft Office e alicar em Sair do PowerPoint.**
- Clicar no Botão Fechar .
- Pressionar as teclas ALT+F4.

Se o arquivo não foi salvo ainda, ou se as últimas alterações não foram gravadas, o PowerPoint emitirá uma mensagem, alertando- o do fato.

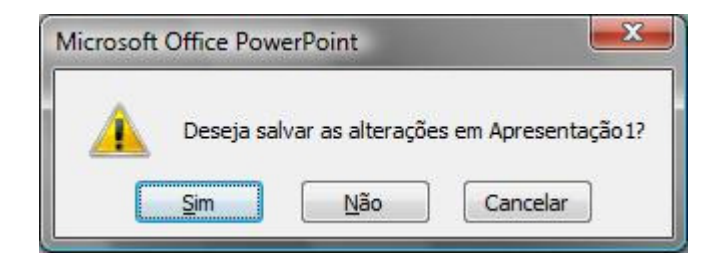

#### ABRIR ARQUIVO

Para colocar um arquivo na tela do PowerPoint, deve-se acionar o **Botão do** Microsoft Office **B**, e clicar em Abrir.

Na caixa de diálogo do comando *Abrir*, existem vários botões que auxiliam na localização do arquivo desejado. Depois de encontrar o arquivo clicar em Abrir.

#### INSERIR FIGURAS

Para inserir uma figura no slide clicar na guia *Inserir*, e clicar em um desses botões:

- **Imagem do Arquivo de Arquivo**: inseri uma imagem de um arquivo.
- $\overline{Clip-art}$ : é possível escolher entre várias figuras que acompanham o Microsoft Office.
- **Formas**  $\Box$ : inseri formas prontas, como retângulos e círculos, setas, linhas, símbolos de fluxograma e textos explicativos.
- SmartArt  $\equiv$ : inseri um elemento gráfico SmartArt para comunicar informações visualmente. Esses elementos gráficos variam desde listas gráficas e diagramas de processos até gráficos mais complexos, como diagramas de Venn e organogramas.
- Gráfico **II D**: inseri um gráfico para ilustrar e comparar dados.
- WordArt: : inseri um texto com efeitos especiais.

#### CABEÇALHO E RODAPÉ

Para editar o cabeçalho ou rodapé do slide, basta clicar no botão <sup>cabeçalho</sup>, na guia *Inserir*. As informações serão exibidas na parte superior ou inferior de cada página impressa.

#### INSERIR TABELA

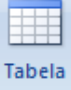

Para inserir ou traçar uma tabela, basta clicar no botão (1999), localizado na guia Inserir.

Para alterar a ordem dos slides:

• Selecionar a guia *Slides* (no painel à esquerda),

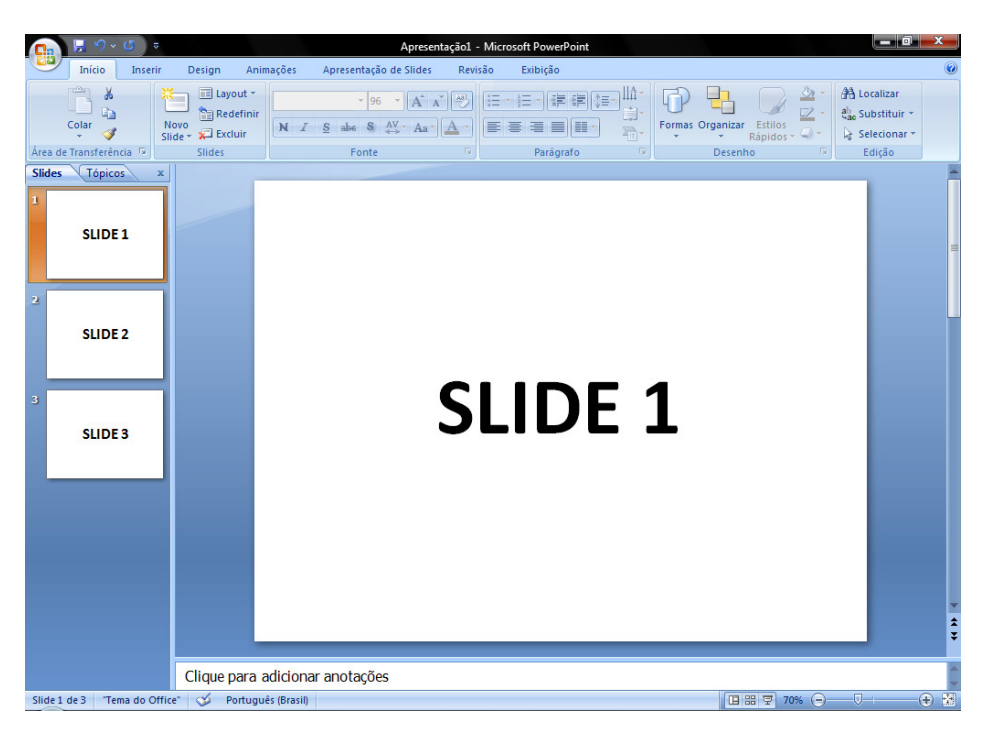

• Clicar com o botão esquerdo do mouse sobre o slide,

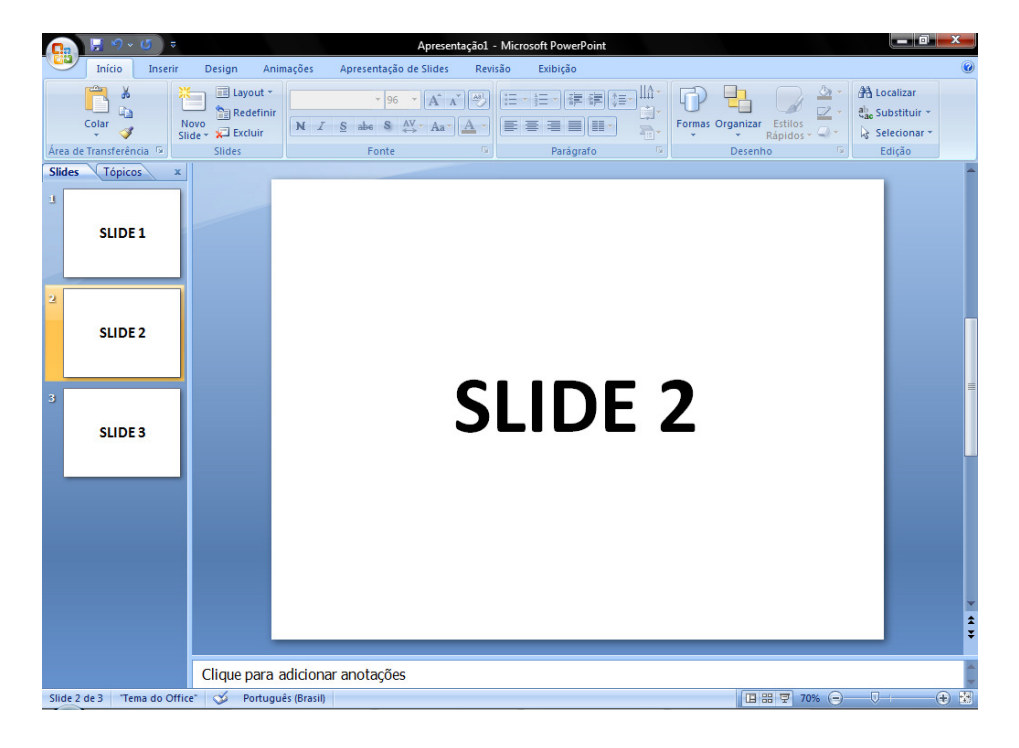

• Mantê-lo pressionado e arrastá-lo até a posição desejada.

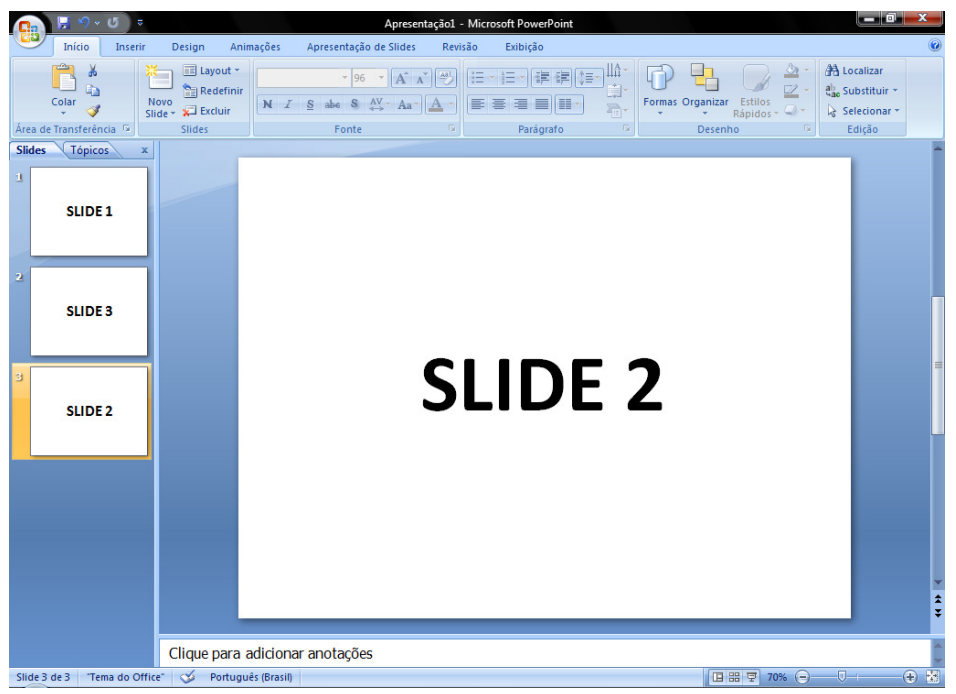

# ALTERAR PLANO DE FUNDO

Para alterar o plano de fundo de um slide, basta clicar com o botão direito do mouse sobre ele, e em seguida clicar em Formatar Plano de Fundo.

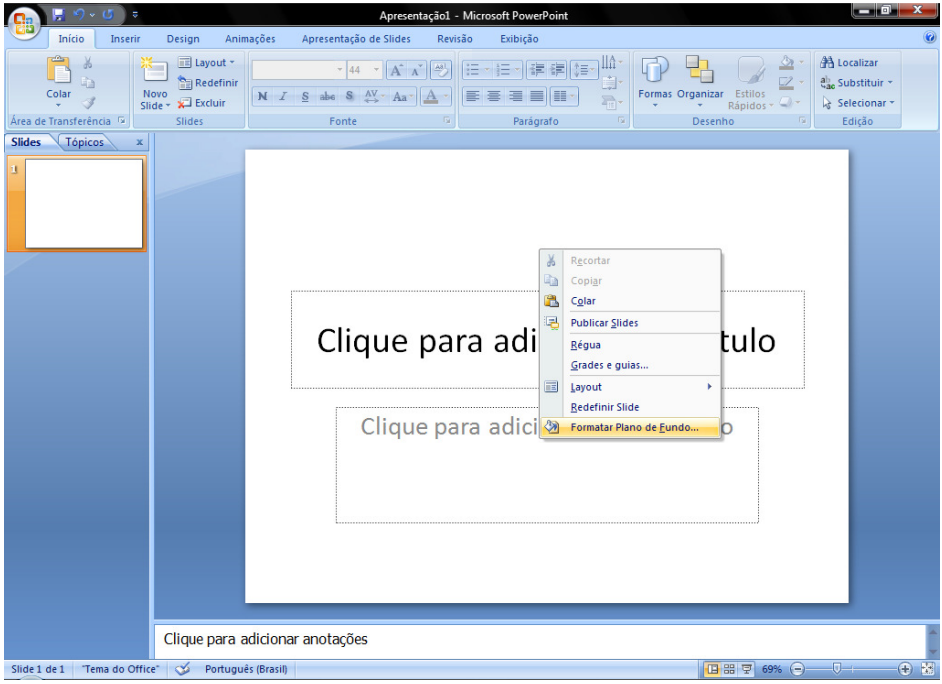

Depois escolher entre as opções clicar **Aplicar a tudo** para aplicar a mudança a todos os slides, se for alterar apenas o slide atual clicar em fechar.

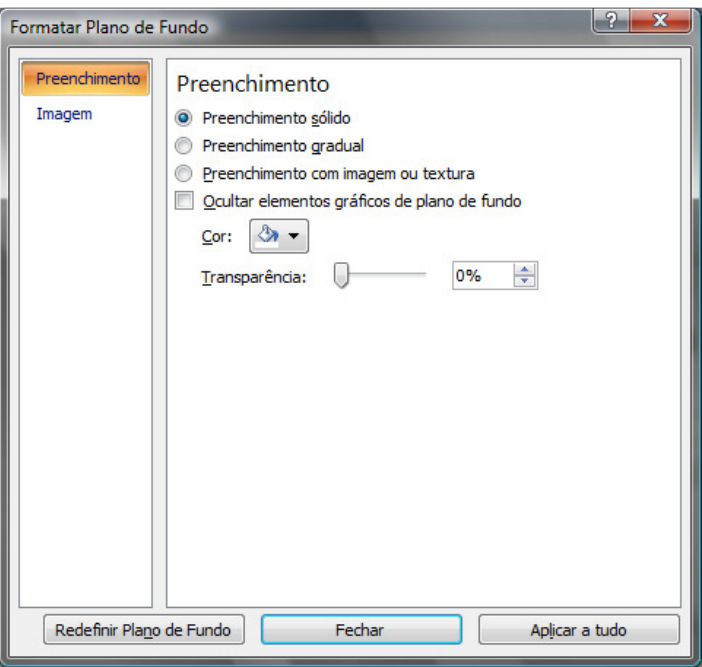

#### ANIMAR TEXTOS E OBJETOS

Para animar um texto ou objeto, selecionar o texto ou objeto, clicar na guia Animações, e depois em Animações Personalizadas, abrirá um painel à direita, clicar em Adicionar efeito. Nele se encontram várias opções de animação de entrada, ênfase, saída e trajetórias de animação.

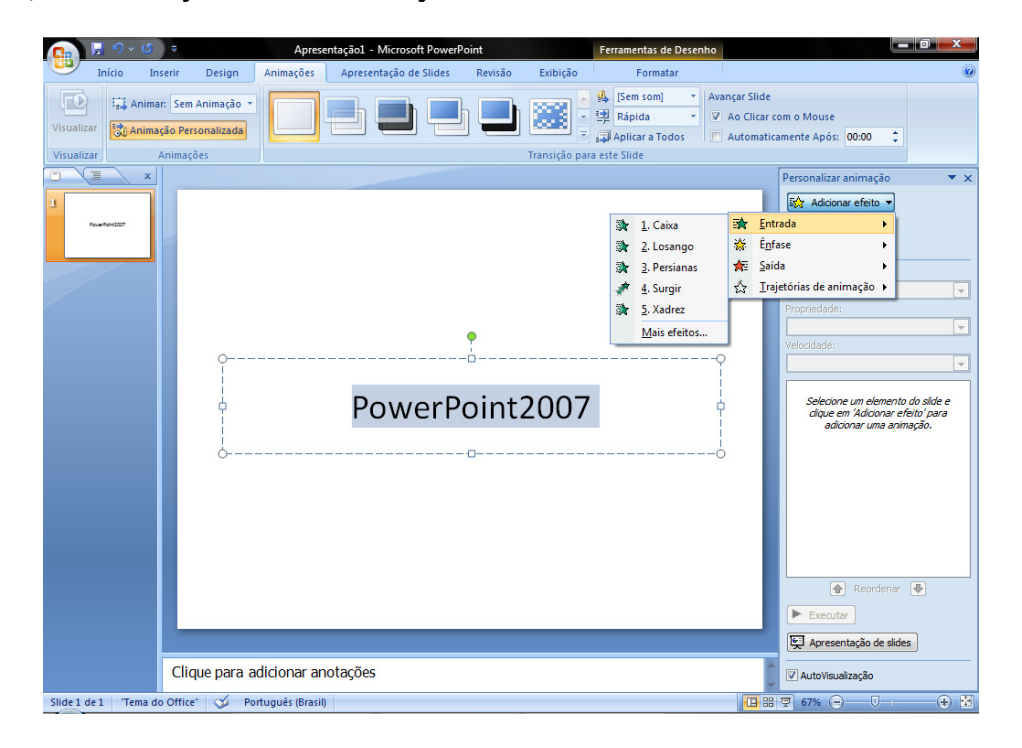

# INSERIR BOTÃO DE AÇÃO

Um botão de ação consiste em um botão já existente que pode ser inserido na apresentação e para o qual pode definir hiperlinks. Os botões de ação contêm formas, como setas para direita e para esquerda e símbolos de fácil compreensão referentes às ações de ir para o próximo, anterior, primeiro e último slide, além de executarem filmes ou sons. Eles são mais comumente usados para apresentações autoexecutáveis — por exemplo, apresentações que são exibidas várias vezes em uma cabine ou quiosque (um computador e monitor, geralmente localizados em uma área freqüentada por muitas pessoas, que pode incluir tela sensível ao toque, som ou vídeo. Os quiosques podem ser configurados para executar apresentações do PowerPoint de forma automática, contínua ou ambas).

1. Na guia *Inserir*, no grupo *Ilustrações*, clicar na seta abaixo de *Formas* e, em seguida, clique no botão Mais  $\overline{\mathbf{F}}$ .

- 2. Em **Botões de Ação**, clicar no botão que se deseja adicionar.
- 3. Clicar sobre um local do slide e arrastar para desenhar a forma para o botão.
- 4. Na caixa *Configurar Ação*, seguir um destes procedimentos:
	- Para escolher o comportamento do botão de ação quando você clicar nele, clicar na guia Selecionar com o Mouse.
	- Para escolher o comportamento do botão de ação quando você mover o ponteiro sobre ele, clicar na guia Selecionar sem o Mouse.

5. Para escolher o que acontece quando você clica ou move o ponteiro sobre o botão de ação, siga um destes procedimentos:

- Se você não quiser que nada aconteça, clicar em **Nenhuma**.
- Para criar um hiperlink, clicar em *Hiperlink para* e selecionar o destino para o hiperlink.
	- Para executar um programa, clicar em **Executar programa** e, em seguida, clicar em *Procurar* e localizar o programa que você deseja executar.

• Para executar uma macro (uma ação ou um conjunto de ações que você pode usar para automatizar tarefas. As macros são gravadas na linguagem de programação Visual Basic for Applications), clicar em Executar macro e selecionar a macro que você deseja executar.

As configurações de *Executar macro* estarão disponíveis somente se a sua apresentação contiver uma macro.

> • Se você deseja que a forma escolhida como um botão de ação execute uma ação, clicar em **Ação do objeto** e selecionar a ação que você deseja que ele execute.

As configurações de Ação do objeto estarão disponíveis somente se a sua apresentação contiver um objeto OLE (uma tecnologia de integração de programa que pode ser usada para compartilhamento de informações entre programas. Todos os programas do Office oferecem suporte para OLE; por isso, você pode compartilhar informações por meio de objetos vinculados e incorporados).

> • Para tocar um som, marcar a caixa de seleção Tocar som e selecionar o som desejado.

# CRIAR APRESENTAÇÃO PERSONALIZADA

Existem dois tipos de apresentações personalizadas: básica e com hiperlinks.

Uma apresentação personalizada básica é uma apresentação separada ou uma apresentação que inclui alguns slides originais.

Uma apresentação personalizada com hiperlinks é uma forma rápida de navegar para uma ou mais apresentações separadas.

#### 1 – Apresentação Personalizada Básica

Utilizar uma apresentação personalizada básica para fornecer apresentações separadas para diferentes grupos da sua organização. Por exemplo, se sua apresentação contém um total de cinco slides, é possível criar uma apresentação personalizada chamada "Site 1" que inclui apenas os slides 1, 3 e 5. É possível criar

uma segunda apresentação personalizada chamada "Site 2" que inclui os slides 1, 2, 4 e 5. Quando você criar uma apresentação personalizada a partir de outra apresentação, é possível executá-la, na íntegra, em sua seqüência original.

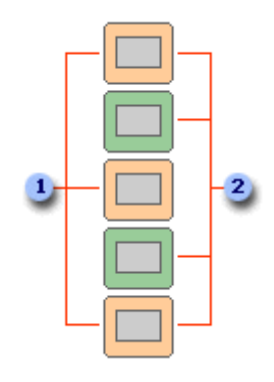

<sup>1</sup> Slides para Área 1

2 Slides para Área 2

- 1. Na guia Apresentações de Slides, no grupo Iniciar Apresentação de Slides, clicar na seta ao lado de *Apresentação de Slides Personalizada* e, em seguida, clicar em Apresentações Personalizadas.
- 2. Na caixa de diálogo *Apresentações Personalizadas, clicar em Novo.*
- 3. Em Slides na apresentação, clicar nos slides que você deseja incluir na apresentação personalizada e, em seguida, clicar em **Adicionar**.

Para selecionar diversos slides seqüenciais, clicar no primeiro slide e, em seguida, manter pressionada a tecla SHIFT enquanto clica no último slide que deseja selecionar. Para selecionar diversos slides não seqüenciais, manter pressionada a tecla CTRL enquanto clica em cada slide que queira selecionar.

- 4. Para alterar a ordem em que os slides são exibidos, em **Slides na apresentação** personalizada, clicar em um slide e, em seguida, clicar em uma das setas para mover o slide para cima ou para baixo na lista.
- 5. Digitar um nome na caixa Nome da apresentação de slides e clicar em OK. Para criar apresentações personalizadas adicionais com quaisquer slides da sua apresentação, repetir as etapas de 1 a 5.

Para visualizar uma apresentação personalizada, clicar no nome da apresentação na caixa de diálogo *Apresentações Personalizadas* e, em seguida, clicar em Mostrar.

#### 2 – Apresentação Personalizada com Hiperlink

Utilizar uma apresentação personalizada com hiperlinks para organizar o conteúdo de uma apresentação. Por exemplo, se você cria uma apresentação personalizada principal sobre a nova organização geral da sua empresa, é possível criar uma apresentação personalizada para cada departamento da sua organização e vinculá-los a essas exibições da apresentação principal.

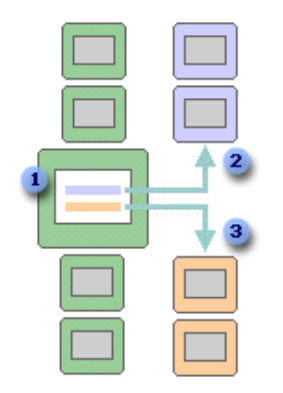

- **1** Slide com hiperlinks
- Apresentação personalizada para Departamento A
- Apresentação personalizada para Departamento B
- 1. Na guia *Apresentações*, no grupo *Iniciar Apresentação de Slides*, clicar na seta ao lado de Apresentação de Slides Personalizada e, em seguida, clicar em Apresentações Personalizadas.
- 2. Na caixa de diálogo *Apresentações Personalizadas*, clicar em Novo.
- 3. Em Slides na apresentação, clicar nos slides que você deseja incluir na apresentação personalizada principal e, em seguida, clicar em **Adicionar**.

Para selecionar diversos slides seqüenciais, clicar no primeiro slide e, em seguida, manter pressionada a tecla SHIFT enquanto clica no último slide que deseja selecionar. Para selecionar diversos slides não seqüenciais, manter pressionada a tecla CTRL enquanto clica em cada slide que queira selecionar.

- 4. Para alterar a ordem em que os slides são exibidos, em **Slides na apresentação** personalizada, clicar em um slide e, em seguida, clicar em uma das setas para mover o slide para cima ou para baixo na lista.
- 5. Digitar um nome na caixa Nome da apresentação de slides e clicar em OK. Para criar apresentações personalizadas adicionais com quaisquer slides da sua apresentação, repetir as etapas de 1 a 5.
- 6. Para criar um hiperlink da apresentação principal para uma apresentação de suporte, selecionar o texto ou objeto que você deseja para representar o hiperlink.
- 7. Na guia Inserir, no grupo Vínculos, clicar na seta abaixo de Hiperlink.
- 8. Em Vincular para, clicar em Colocar Neste Documento.
- 9. Seguir um destes procedimentos:
	- Para se vincular a uma apresentação personalizada, na lista Selecionar um local neste documento, selecionar a apresentação personalizada para a qual deseja ir e marcar a caixa de seleção Mostrar e retornar.
	- Para se vincular a um local na apresentação atual, na lista Selecione um local neste documento, selecionar o slide para o qual você deseja ir.

Para visualizar uma apresentação personalizada, clicar no nome da apresentação na caixa de diálogo *Apresentações Personalizadas* e, em seguida, clicar em Mostrar.

# TRANSIÇÃO DE SLIDES

As transições de slide são os efeitos semelhantes à animação que ocorrem no modo de exibição Apresentação de Slides quando você move de um slide para o próximo. É possível controlar a velocidade de cada efeito de transição de slides e também adicionar som.

O Microsoft Office PowerPoint 2007 inclui vários tipos diferentes de transições de slides, incluindo (mas não se limitando) as seguintes:

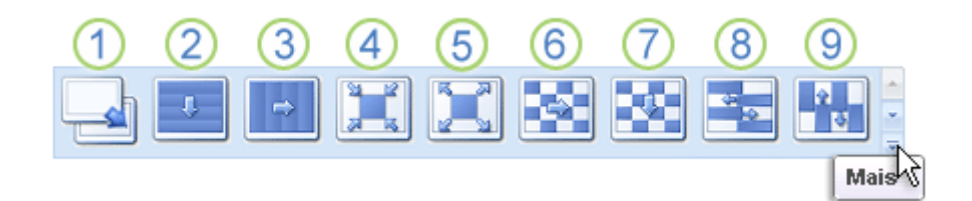

- 1. Sem transição
- 2. Persiana Horizontal
- 3. Persiana Vertical
- 4. Quadro Fechar
- 5. Quadro Abrir
- 6. Quadriculado na Horizontal
- 7. Quadriculado na Vertical
- 8. Pente Horizontal
- 9. Pente Vertical

Para consultar mais efeitos de transição, na lista Estilos Rápidos, clicar no botão **Mais**  $\overline{•}$ , conforme mostrado no diagrama acima.

# • Adicionar a mesma transição de slides a todos os slides em sua apresentação:

- 1. No painel que contém as guias **Tópicos** e **Slides**, clicar na guia **Slides**.
- 2. Na guia *Início*, clicar na miniatura de um slide.
- 3. Na guia *Animações*, no grupo Transição para Este Slide, clicar em um efeito de transição de slides.
- 4. Para consultar mais efeitos de transição, na lista Estilos Rápidos, clicar no botão Mais .
- 5. Para definir a velocidade de transição de slides, no grupo Transição para Este Slide, clicar na seta ao lado de Velocidade da Transição e, em seguida, selecionar a velocidade desejada.
- 6. No grupo Transição para Este Slide, clicar em Aplicar a Tudo.

# • Adicionar diferentes transições de slides aos slides em sua apresentação

- 1. No painel que contém as guias **Tópicos** e **Slides**, clicar na guia **Slides**.
- 2. Na guia *Início*, clicar na miniatura de um slide.
- 3. Na guia *Animações*, no grupo Transição para Este Slide, clicar no efeito de transição de slides que você deseja para esse slide.
- 4. Para consultar mais efeitos de transição, na lista Estilos Rápidos, clicar no botão Mais  $\overline{\overline{\overline{\overline{\overline{}}}}}$
- 5. Para definir a velocidade de transição de slides, no grupo Transição para Este Slide, clicar na seta ao lado de Velocidade da Transição e, em seguida, selecionar a velocidade desejada.
- 6. Para adicionar uma transição de slides diferente a outro slide em sua apresentação, repetir as etapas 2 a 4.

# • Adicionar som a transições de slides

- 1. No painel que contém as guias Tópicos e Slides, clicar na guia Slides.
- 2. Na guia *Início*, clicar na miniatura de um slide.
- 3. Na guia *Animações*, no grupo *Transição para Este Slide*, clicar na seta ao lado de Som de Transição e, em seguida, seguir um destes procedimentos:
- Para adicionar um som a partir da lista, selecionar o som desejado.
- Para adicionar um som não encontrado na lista, selecionar Outro Som, localizar o arquivo de som que você deseja adicionar e, em seguida, clicar em OK.
- 4. Para adicionar som a uma transição de slides diferente, repetir as etapas 2 e 3.

### CONFIGURAR APRESENTAÇÃO DE SLIDES

#### • Tipo de apresentação

Usar as opções na seção *Tipo de apresentação* para especificar como você deseja mostrar a apresentação para sua audiência.

- o Para fazer sua apresentação diante de uma audiência ao vivo, clicar em *Exibida* por um orador (tela inteira).
- o Para permitir que a audiência exiba sua apresentação a partir de um disco rígido ou CD em um computador ou na Internet, clicar em **Apresentada por** uma pessoa (janela).
- o Para permitir que a audiência role por sua apresentação de auto-execução a partir de um computador autônomo, marcar a caixa de seleção Mostrar barra de rolagem.
- o Para entregar uma apresentação de auto-execução executada em um quiosque (um computador e monitor, geralmente localizados em uma área freqüentada por muitas pessoas, que pode incluir tela sensível ao toque, som ou vídeo. Os quiosques podem ser configurados para executar apresentações do PowerPoint de forma automática, contínua ou ambas), clicar em Apresentada em um quiosque (tela inteira).

#### • Mostrar slides

Usar as opções na seção *Mostrar slides* para especificar quais slides estão disponíveis em uma apresentação ou para criar uma apresentação personalizada (uma apresentação dentro de uma apresentação na qual você agrupa slides em uma apresentação existente para poder mostrar essa seção da apresentação para um público em particular).

- o Para mostrar todos os slides em sua apresentação, clicar em Tudo.
- o Para mostrar um grupo específico de slides de sua apresentação, digitar o número do primeiro slide que você deseja mostrar na caixa De e digitar o número do último slide que você deseja mostrar na caixa Até.

o Para iniciar uma apresentação de slides personalizada que seja derivada de outra apresentação do PowerPoint, clicar em Apresentação personalizada e, em seguida, clicar na apresentação que você deseja exibir como uma apresentação personalizada (uma apresentação dentro de uma apresentação na qual você agrupa slides em uma apresentação existente para poder mostrar essa seção da apresentação para um público em particular).

# • Opções da apresentação

Usar as opções na seção *Opções da apresentação* para especificar como você deseja que arquivos de som, narrações ou animações sejam executados em sua apresentação.

- o Para executar um arquivo de som ou animação continuamente, marcar a caixa de opções Repetir até 'Esc' ser pressionada.
- o Para mostrar uma apresentação sem executar uma narração incorporada, marcar a caixa de seleção Apresentação sem narração.
- o Para mostrar uma apresentação sem executar uma animação incorporada, marcar a caixa de seleção Apresentação sem animação.
- o Ao fazer sua apresentação diante de uma audiência ao vivo, é possível escrever nos slides. Para especificar uma cor de tinta, na lista Cor da caneta, selecionar uma cor de tinta.

A lista Cor da caneta estará disponível apenas se Exibida por um orador (tela inteira) (na seção Tipo de apresentação) estiver selecionada.

#### • Avançar slides

Usar as opções na seção **Avançar slides** para especificar como mover de um slide para outro.

 $\circ$  Para avançar para cada slide manualmente durante a apresentação, clicar em Manualmente.

 $\circ$  Para usar intervalos de slide para avançar para cada slide automaticamente durante a apresentação, clicar em Usar intervalos, se houver.

# • Vários Monitores

É possível executar sua apresentação do Microsoft Office PowerPoint 2007 de um monitor (por exemplo, em um pódio) enquanto o público a vê em um segundo monitor.

Usando dois monitores, é possível executar outros programas que não são vistos pelo público e acessar o modo de exibição Apresentador. Este modo de exibição oferece as seguintes ferramentas para facilitar a apresentação de informação:

- o É possível utilizar miniaturas para selecionar os slides de uma seqüência e criar uma apresentação personalizada para o seu público.
- o A visualização de texto mostra aquilo que o seu próximo clique adicionará à tela, como um slide novo ou o próximo marcador de uma lista.
- o As anotações do orador são mostradas em letras grandes e claras, para que você possa utilizá-las como um script para a sua apresentação.
- $\circ$  É possível escurecer a tela durante sua apresentação e, depois, prosseguir do ponto em que você parou. Por exemplo, talvez você não queira exibir o conteúdo do slide durante um intervalo ou uma seção de perguntas e respostas.

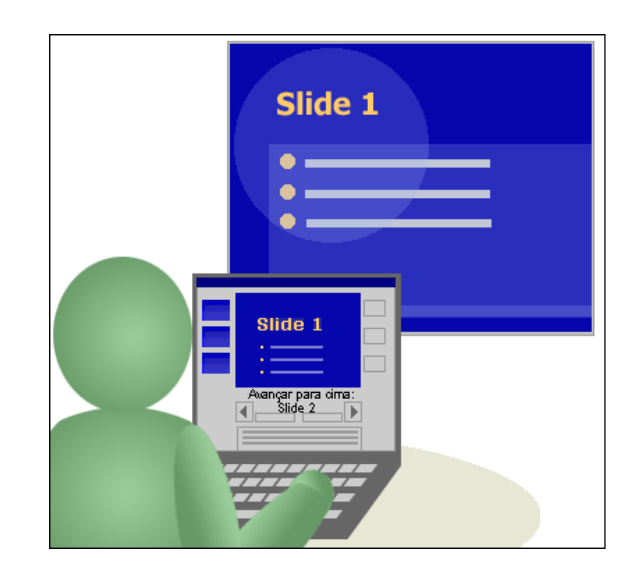

No modo de exibição do Apresentador, os ícones e botões são grandes o suficiente para uma fácil navegação, mesmo quando você está usando um teclado ou mouse desconhecido. A seguinte ilustração mostra as várias ferramentas disponibilizadas pelo modo de exibição Apresentador.

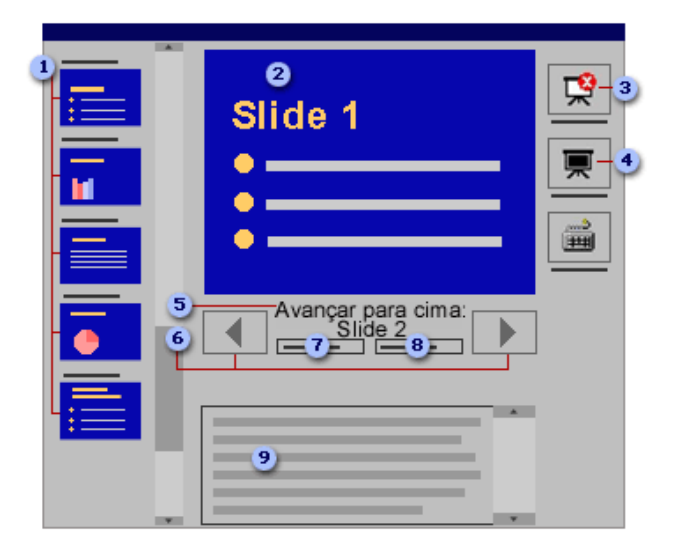

**I** Miniaturas dos slides que você pode clicar para pular um slide ou retornar para um slide já apresentado.

<sup>2</sup> O slide que você está exibindo no momento para o público.

<sup>3</sup> O botão *Finalizar Apresentação*, que você pode clicar a qualquer momento para finalizar a sua apresentação.

<sup>4</sup> O botão *Escurecer*, que você pode clicar para escurecer a tela do público temporariamente e, em seguida, clicar de novo para exibir o slide atual.

Avançar para cima, que indica o slide que o seu público verá em seguida.

**B** Botões que você pode selecionar para mover para frente ou para trás na sua apresentação.

O Número do slide (por exemplo, Slide 7 de 12)

O tempo decorrido, em horas e minutos, desde o início da sua apresentação.

 As anotações do orador, que você pode usar como um script para a sua apresentação.

#### Requisitos para o uso do modo de exibição Apresentador:

Para utilizar o modo de exibição Apresentador, faça o seguinte:

- o Certifique-se que o computador usado para a apresentação tem capacidade para vários monitores. A maioria dos computadores de mesa requer duas placas de vídeo de capacidade para vários monitores e muitos laptops têm capacidade interna para vários monitores.
- o Ativar o suporte a vários monitores
- o Ativar o modo de exibição Apresentador.

#### Ativar o suporte a vários monitores:

Embora os computadores possam oferecer suporte a mais de dois monitores, o PowerPoint oferece suporte para o uso de até dois monitores para uma apresentação.

Para desativar o suporte a vários monitores, selecionar o segundo monitor e desmarcar a caixa de seleção *Estender a área de trabalho do Windows a este* monitor.

- 1. Na guia Apresentação de Slides, no grupo Monitores, clicar em Mostrar Modo de Exibição do Apresentador.
- 2. Na caixa de diálogo *Propriedades de Vídeo*, na guia *Configurações*, clicar no ícone do monitor para o monitor do apresentador e desmarcar a caixa de seleção Usar este dispositivo como monitor primário.

Se a caixa de seleção Usar este dispositivo como monitor primário estiver marcada e não disponível, o monitor foi designado como o monitor primário. Somente é possível selecionar um monitor primário por vez. Se você clicar em um ícone de monitor diferente, a caixa de seleção *Usar este dispositivo como monitor primário* é desmarcada e torna-se disponível novamente.

É possível mostrar o modo de exibição Apresentador e executar a apresentação de apenas um monitor — geralmente, o monitor 1.

3. Clicar no ícone do monitor para o monitor do público e marcar a caixa de seleção Estender a área de trabalho do Windows a este monitor.

# Executar uma apresentação em dois monitores usando o modo de exibição do Apresentador:

Após configurar seus monitores, abrir a apresentação que deseja executar e fazer o seguinte:

- 1. Na guia Apresentação de Slides, no grupo Configuração, clicar em Configurar a Apresentação de Slides.
- 2. Na caixa de diálogo *Configurar Apresentação*, escolher as opções desejadas e clicar em OK.
- 3. Para começar a entrega da apresentação, na guia *Exibir*, no grupo Modos de Exibição de Apresentação, clicar em Apresentação de Slides.

# • Desempenho

Usar as opções na seção **Desempenho** para especificar o nível de clareza visual da apresentação.

- o Para acelerar o desenho de elementos gráficos na apresentação, selecionar Usar aceleração de elementos gráficos do hardware.
- o Na lista Resolução da apresentação de slides, clicar na resolução, ou número de pixels por polegada, que você deseja. Quanto mais pixels, mais nítida será a imagem, contudo mais lento será o desempenho do computador. Por exemplo, uma tela de 640 x 480 pixels é capaz de exibir 640 pontos distintos em cada uma das 480 linhas, ou aproximadamente 300.000 pixels. Essa é a resolução com desempenho mais rápido, contudo fornece a menor qualidade. Em contraste, uma tela com 1280 x 1024 pixels fornece as imagens mais nítidas, mas com desempenho mais lento.

# EXIBIR APRESENTAÇÃO

Para exibir uma apresentação clicar na guia **Apresentação de Slides**, e seguir um destes procedimentos:

- Clicar no botão , ou pressionar a tecla F5, para iniciar a apresentação a partir do primeiro slide.
- Clicar no botão  $\blacksquare$ , ou pressionar simultaneamente as teclas SHIFT e F5, para iniciar a apresentação a partir do slide atual.

# IMPRESSÃO

No Microsoft Office PowerPoint 2007, é possível criar e imprimir slides, folhetos e anotações. É possível imprimir sua apresentação no modo de exibição de Estrutura de Tópicos, de maneira colorida, em preto e branco ou em escala de cinza.

- Imprimir slides
- 1. Clicar no **Botão Microsoft Office (Bi)**, clicar na seta ao lado de *Imprimir* e, em seguida, clicar em Visualizar impressão.
- 2. No grupo *Configurar página,* da lista *Imprimir*, selecionar *Slides*.
- 3. Clicar em Opções, apontar para Cor/escala de cinza e, em seguida, clicar em uma das opções:
	- $\circ$  Cor: Se estiver usando uma impressora colorida, essa opção realizará a impressão em cores.
	- o Cor (em impressora preto-e-branco): Se estiver usando uma impressora preto-e-branco, essa opção realizará a impressão em escala de cinza.
	- $\circ$  **Escala de cinza:** Essa opção imprime imagens em tons de cinza que variam entre o preto e o branco. Os preenchimentos de plano de fundo são impressos como branco para que o texto

fique mais legível. (Às vezes a escala de cinza é bastante semelhante à Preto-e-branco puro).

- o Preto-e-branco puro: Essa opção imprime o folheto sem preenchimentos em cinza.
- 4. Clicar em Imprimir.

Para alterar as opções de impressão, siga estas etapas:

- 1. Na guia *Estrutura*, no grupo *Configurar página*, clicar em *Configurar* página.
- 2. Na lista *Slides dimensionados para*, clicar no tamanho de papel desejado para impressão.
	- o Se clicar em Personalizado, digitar ou selecionar as dimensões do papel nas caixas Largura e Altura.
	- o Para imprimir em transparências, clicar em Transparência.
- 3. Para definir a orientação da página para os slides, em **Orientação**, na caixa Slides, clicar em Paisagem ou Retrato.

# • Criar e imprimir folhetos

Você pode imprimir as apresentações na forma de folhetos, com até nove slides em uma página, que podem ser utilizados pelo público para acompanhar a apresentação ou para referência futura.

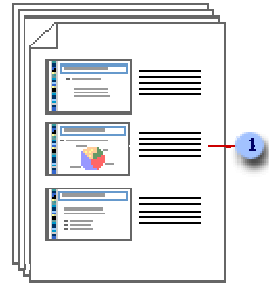

**O** folheto com três slides por página possui espaços entre as linhas para anotações.

Você pode selecionar um layout para os folhetos em visualização de impressão (um modo de exibição de um documento da maneira como ele aparecerá ao ser impresso).

#### Organizar conteúdo em um folheto:

Na visualização de impressão é possível organizar o conteúdo no folheto e visualizá-lo para saber como ele será impresso. Você pode especificar a orientação da página como paisagem ou retrato e o número de slides que deseja exibir por página.

Você pode adicionar visualizar e editar cabeçalhos e rodapés, como os números das páginas. No layout com um slide por página, você só poderá aplicar cabeçalhos e rodapés ao folheto e não aos slides, se não desejar exibir texto, data ou numeração no cabeçalho ou no rodapé dos slides.

#### Aplicar conteúdo e formatação em todos os folhetos:

Se desejar alterar a aparência, a posição e o tamanho da numeração, da data ou do texto do cabeçalho e do rodapé em todos os folhetos, faça as alterações no folheto mestre. Para incluir um nome ou logotipo em todas as páginas do folheto, basta adicioná-lo ao mestre. As alterações feitas no folheto mestre também são exibidas na impressão da estrutura de tópicos.

#### Imprimir folhetos:

- 1. Abrir a apresentação em que deseja imprimir os folhetos.
- 2. Clicar no **Botão Microsoft Office (B)**, clicar na seta ao lado de *Imprimir* e, em seguida, clicar em Visualizar impressão.
- 3. No grupo *Configurar página*, clicar na seta em *Imprimir* e selecionar a opção desejada de layout do folheto na lista.

O formato Folhetos (3 Slides por Página) possui linhas para anotações do público.

4. Para especificar a orientação da página, clicar na seta em Orientação e, em seguida, clicar em Paisagem ou Retrato.

#### 5. Clicar em Imprimir.

Se desejar imprimir folhetos em cores, selecionar uma impressora colorida. Clicar no **Botão Microsoft Office** (B), clicar na seta ao lado de *Imprimir* e, em seguida, clicar em *Visualizar impressão*. Em *Imprimir*, clicar em *Opções*, apontar para Cor/Escala de Cinza e selecionar Cor.

### • Criar e imprimir anotações

Você pode criar anotações (páginas impressas que exibem anotações do autor abaixo do slide que contém as anotações.) como notas para si mesmo, enquanto realiza a apresentação, ou para o público.

#### Criar anotações:

Use o painel de anotações (o painel no modo de exibição normal no qual você digita as anotações que deseja incluir em um slide. Você imprime essas anotações como páginas de anotações ou as exibe ao salvar uma apresentação como página da Web.) na exibição Normal para gravar anotações sobre os slides.

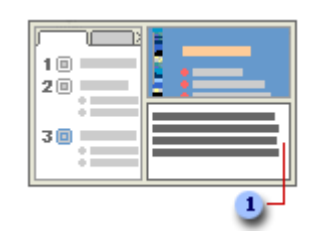

**1** Painel de anotações na exibição Normal

Você pode digitar e formatar suas anotações enquanto trabalha na exibição Normal, mas para ver como as anotações serão impressas e o efeito geral da formatação de qualquer texto, como as cores da fonte, alterne para o Modo de anotações. Também é possível verificar e alterar os cabeçalhos e rodapés de suas anotações no Modo de anotações.

Cada anotação mostra uma imagem de slide, junto com as anotações correspondentes a um slide. No Modo anotações, você pode ornamentar suas anotações com gráficos, imagens (um arquivo (como um metarquivo) que pode ser desagrupado e manipulado como dois ou mais objetos, ou um arquivo que permanece como um único objeto (como bitmaps), tabelas ou outras ilustrações).

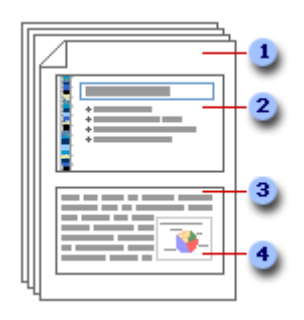

- As anotações incluem suas anotações e cada slide da apresentação.
- <sup>2</sup> Cada slide é impresso em sua própria página.
- **3** Suas anotações acompanham o slide.
- <sup>4</sup> Dados como gráficos ou imagens podem ser adicionados às suas anotações.

Uma imagem ou um objeto (uma tabela, um gráfico, uma equação ou outra forma de informação. Os objetos criados em um aplicativo, como planilhas, e vinculados ou incorporados em outro aplicativo são objetos OLE) adicionado ao Modo de anotações será exibido nas anotações, mas não na tela da exibição Normal. Se salvar suas apresentações como uma página da Web, a imagem ou o objeto não será exibido quando abrir a apresentação no navegador Web, embora suas anotações sejam exibidas.

As alterações, adições e exclusões realizadas nas anotações aplicam-se apenas às anotações e ao texto das mesmas no modo de exibição Normal.

Se desejar aumentar, reposicionar ou formatar a área de imagem do slide ou a área das anotações, vá para o Modo de anotações e faça as alterações.

Você não pode desenhar imagens no painel de anotações no modo de exibição Normal. Alterne para o Modo de anotações e desenhe ou adicione a imagem.

#### Aplicar conteúdo e formatação a todas as anotações:

Para aplicar conteúdo ou formatação a todas as anotações em uma apresentação, altere as Anotações mestras (um modo de exibição ou página de slide em que você define a formatação de todos os slides ou páginas de sua apresentação. Cada apresentação tem um mestre para cada componente principal: slides, slides de títulos, anotações do orador e folhetos para o público). Por exemplo, para inserir o logotipo de uma empresa ou outra arte em todas as páginas de anotações, adicione a arte a Anotação mestra. Ou, se desejar alterar o estilo da fonte usado para todas as anotações, altere o estilo na Anotação mestra. Você pode alterar a aparência e a posição da área do slide, das anotações, dos cabeçalhos, dos rodapés, dos números de página e da data.

#### Exibir anotações em uma página da Web:

Se você salvar sua apresentação como uma página da Web, suas anotações serão exibidas automaticamente, a menos que sejam ocultadas. Os títulos transformam-se em um sumário da apresentação e as anotações do slide aparecem abaixo de cada slide. Suas anotações podem fazer o papel de orador, fornecendo ao público os elementos básicos e os detalhes que um orador forneceria durante uma apresentação ao vivo.

#### Ocultar os tópicos em uma apresentação da Web

Se você salvar sua apresentação como uma página da Web, os tópicos associados à sua apresentação serão exibidos automaticamente pelo seu navegador da Web. Os títulos do slide se tornam um sumário na apresentação. Caso não deseje que o tópico seja exibido, oculte-o antes de salvar o arquivo como uma página da Web.

- 1. Clicar no **Botão Microsoft Office e**, em seguida, clicar em **Salvar Como**.
- 2. Na caixa **Nome do arquivo**, digitar um nome de arquivo ou não fazer nada para aceitar o nome sugerido.
- 3. Na lista Salvar como tipo, selecionar Página da Web e, em seguida, clicar em Publicar.
- 4. Na caixa de diálogo *Publicar como página da Web*, clicar em Opções da Web.
- 5. Na guia Geral, desmarcar a caixa de seleção Adicionar controles de navegação de slide e clicar em OK.
- 6. Na caixa de diálogo Publicar como página da Web, clicar em Publicar.

#### Imprimir as anotações:

- 1. Abrir a apresentação em que deseja imprimir as anotações.
- 2. Clicar no **Botão Microsoft Office B**, clicar na seta ao lado de *Imprimir* e, em seguida, clicar em Visualizar impressão.
- 3. Na guia *Configurar Página*, clicar na seta da caixa *Imprimir*, e clicar em Anotações.
- 4. Para especificar a orientação da página, clicar na seta em Orientação e, em seguida, clicar em Retrato ou Paisagem.
- 5. Clicar em Imprimir.
- 6. Para configurar cabeçalhos e rodapés, clicar em Opções e em Cabeçalho e Rodapé.

Se desejar imprimir suas anotações em cores, selecionar uma impressora colorida. Clicar no **Botão Microsoft Office** (**Ba**), clicar na seta ao lado de *Imprimir* e, em seguida, clicar em Visualizar impressão. Em Imprimir, clicar em Opções, apontar para Cor/Escala de Cinza e selecionar Cor.

# • Criar e imprimir uma apresentação no Modo de Exibição de Estrutura de Tópicos

Existem várias maneiras de exibir uma apresentação no Microsoft Office PowerPoint 2007 e cada exibição é criada com uma finalidade diferente. Por exemplo, no Modo de Exibição de Estrutura de Tópicos, o PowerPoint mostra a sua apresentação como uma estrutura de tópicos com os títulos e o texto principal de cada slide. Os títulos são exibidos no lado esquerdo do painel, que contém a guia Estrutura de Tópicos, junto com o ícone e o número do slide. O texto principal está recuado abaixo do título do slide. Os objetos gráficos são exibidos como pequenas notações no ícone do slide no Modo de Exibição de Estrutura de Tópicos.

Trabalhar no Modo de Exibição de Estrutura de Tópicos é especialmente prático se você quiser fazer edições globais, obter uma visão geral da apresentação, alterar a seqüência dos marcadores ou slides ou realizar alterações na formatação.

Quando você salva a apresentação como uma página da Web, o texto da guia **Estrutura de Tópicos** se transforma em um índice, para que você possa navegar pelos slides.

As guias Estrutura de Tópicos e Slides são alteradas para exibir um ícone quando o painel ficar estreito. Se a guia *Estrutura de Tópicos* estiver oculta, basta ampliar o painel, arrastando a borda direita.

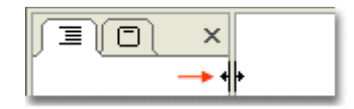

Aumentar o tamanho do painel que contém as guias *Estrutura de Tópicos* e Slides.

- Criar uma apresentação no Modo de Exibição de Estrutura de Tópicos:
- 1. Na guia Exibir, no grupo Modos de Exibição de Apresentação, clicar em Normal.
- 2. No painel contendo as guias *Estrutura de Tópicos* e Slides, clicar na guia Estrutura de Tópicos.

3. Na guia *Estrutura de Tópicos*, posicionar o ponteiro e colar o conteúdo ou começar a digitar o texto.

#### Exibir uma apresentação no Modo de Estrutura de Tópicos:

- 1. Na guia Exibir, no grupo Modos de Exibição de Apresentação, clicar em Normal.
- 2. No painel que contém as guias *Estrutura de Tópicos* e *Slides*, clicar na guia Estrutura de Tópicos.

### Imprimir uma apresentação no Modo de Exibição de Estrutura de Tópicos:

- 1. Abrir a apresentação que deseja imprimir.
- 2. Na guia Exibir, no grupo Modos de Exibição de Apresentação, clicar em Normal.
- 3. No painel que contém as guias *Estrutura de Tópicos* e Slides, clicar na guia Estrutura de Tópicos.
- 4. Clicar no **Botão do Microsoft Office (BB**), apontar para a seta ao lado de Imprimir e, em seguida, clicar em Visualizar Impressão.
- 5. No grupo *Configurar página*, clicar na seta em *Imprimir* e, em seguida, clicar em Modo de estrutura de tópicos.
- 6. Para especificar a orientação da página, clicar na seta em Orientação e, em seguida, clicar em Paisagem ou Retrato.
- 7. Clicar em Imprimir.

#### **Localizar uma impressora:**

Se você ainda não adicionou uma impressora, será necessário configurar primeiro uma impressora. Siga um destes procedimentos:

#### o No Microsoft Windows Vista

- 1. Clicar no botão *Iniciar* (20) e, em seguida, clicar em *Painel de* Controle.
- 2. No Painel de Controle, clicar duas vezes em Impressoras.
- 3. Na caixa de diálogo Impressoras, clicar em Adicionar uma impressora.
- o No Microsoft Windows XP
	- 4. Clicar em *Iniciar* e, em seguida, clicar em *Impressoras e* Aparelhos de Fax.
	- 5. Em Tarefas da Impressora, clicar em Adicionar uma impressora.

Seguir as instruções do Assistente para Adicionar Impressora. Para imprimir uma página de teste, verifique se a impressora está ligada e pronta para imprimir. Execute estes procedimentos no PowerPoint 2007:

1. Clicar no **Botão Microsoft Office e**, em seguida, clicar em *Imprimir*.

Atalho do teclado Para exibir a caixa de diálogo Imprimir, pressionar CTRL+P.

- 2. Clicar em Localizar Impressora.
- 3. Na lista **Nome**, selecionar a impressora que você deseja usar.

#### Definir a impressora padrão:

#### 1. Seguir um destes procedimentos:

- o No Microsoft Windows Vista
	- Controle.

1. Clicar no botão *Iniciar*  $\begin{bmatrix} -1 \\ 1 \end{bmatrix}$  e, em seguida, clicar em *Painel de* 

2. No Painel de Controle, clicar duas vezes em Impressoras.

#### o No Microsoft Windows XP

Clicar em Iniciar e, em seguida, clicar em Impressoras e Aparelhos de Fax.

#### Selecionar a fonte de papel:

Várias impressoras possuem bandejas superior e inferior para tamanhos de papel diferentes. A associação do formulário à fonte de papel garante que os arquivos sempre serão impressos no tamanho de papel correto quando você selecionar o formulário em um programa. Execute estes procedimentos no PowerPoint 2007:

1. Clicar no **Botão Microsoft Office e**, em seguida, clicar em *Imprimir*.

Atalho do teclado para exibir a caixa de diálogo Imprimir, pressionar CTRL+O.

- 2. Clicar em **Propriedades**.
- 3. Na guia *Papel/Qualidade*, em Seleção da Bandeja, clicar na fonte de papel desejada.
- 4. Na caixa de diálogo *Configurar Página*, clicar na guia *Página*.
- 5. Em Papel, clicar na fonte de papel desejada.

Visualizar uma página antes da impressão:

Clicar no **Botão Microsoft Office B**, apontar para a seta ao lado de Imprimir e, em seguida, clicar em Visualizar Impressão.

Verificar o progresso do trabalho de impressão:

Seguir um destes procedimentos:

- o No Microsoft Windows Vista
- 1. Clicar no botão *Iniciar* (F) e, em seguida, clicar em Painel de Controle.
- 2. No Painel de Controle, clicar duas vezes em Impressoras.
- 3. Selecionar o ícone da impressora que estiver usando e, em seguida, clicar em Veja o que está sendo impresso na barra de ferramentas.
- o No Microsoft Windows XP
- 4. Clicar em *Iniciar* e, em seguida, clicar em *Impressoras e Aparelhos de* Fax.
- 5. Na caixa de diálogo *Impressoras e Aparelhos de Fax*, abrir a impressora que está usando clicando duas vezes no ícone da impressora.

#### Cancelar a impressão:

- 1. Seguir um destes procedimentos:
	- o No Microsoft Windows Vista
		- 1. Clicar no botão *Iniciar* (20) e, em seguida, clicar em Painel de Controle.
		- 2. No Painel de Controle, clicar duas vezes em Impressoras.

3. Na caixa de diálogo *Impressoras*, abrir a impressora que está usando clicando duas vezes no ícone da impressora.

#### o No Microsoft Windows XP

- 1. Clicar em Iniciar e, em seguida, clicar em Impressoras e Aparelhos de Fax.
- 2. Na caixa de diálogo Impressoras e Aparelhos de Fax, abrir a impressora que está usando clicando duas vezes no ícone da impressora.
- 2. Clicar no trabalho de impressão que deseja cancelar.
- 3. No menu Documento, clicar em Cancelar.

# **REQUISITOS**

#### Para usar o Microsoft Office PowerPoint 2007, você precisará de:

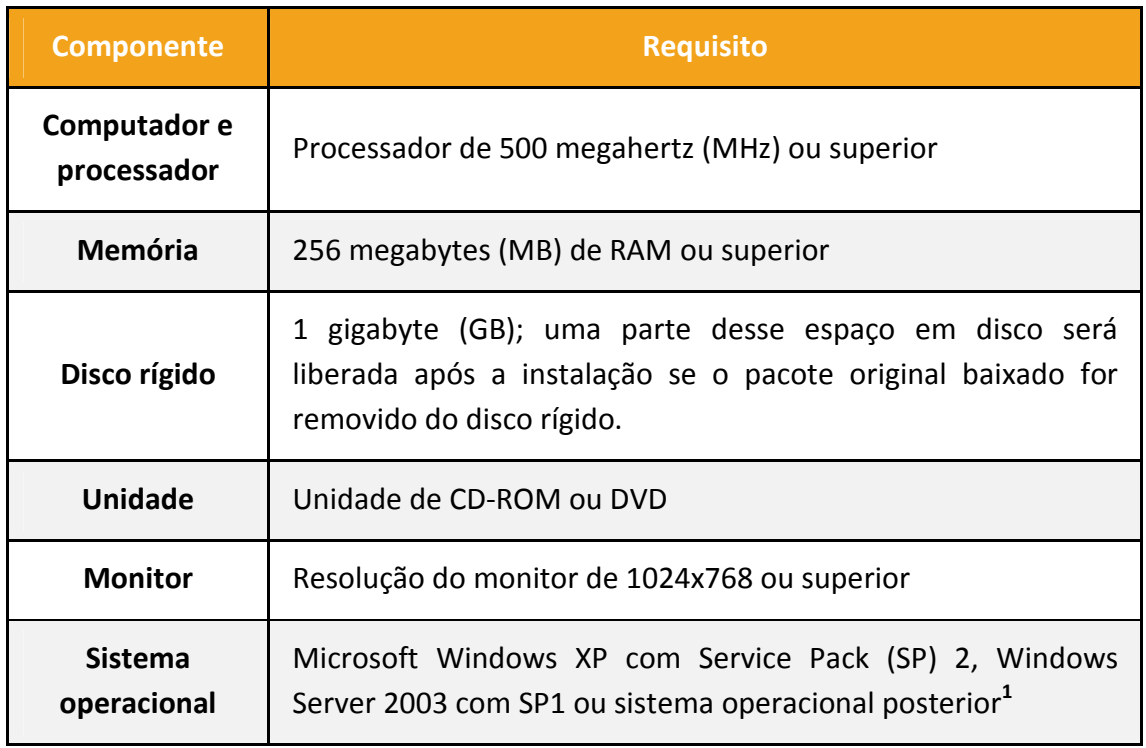

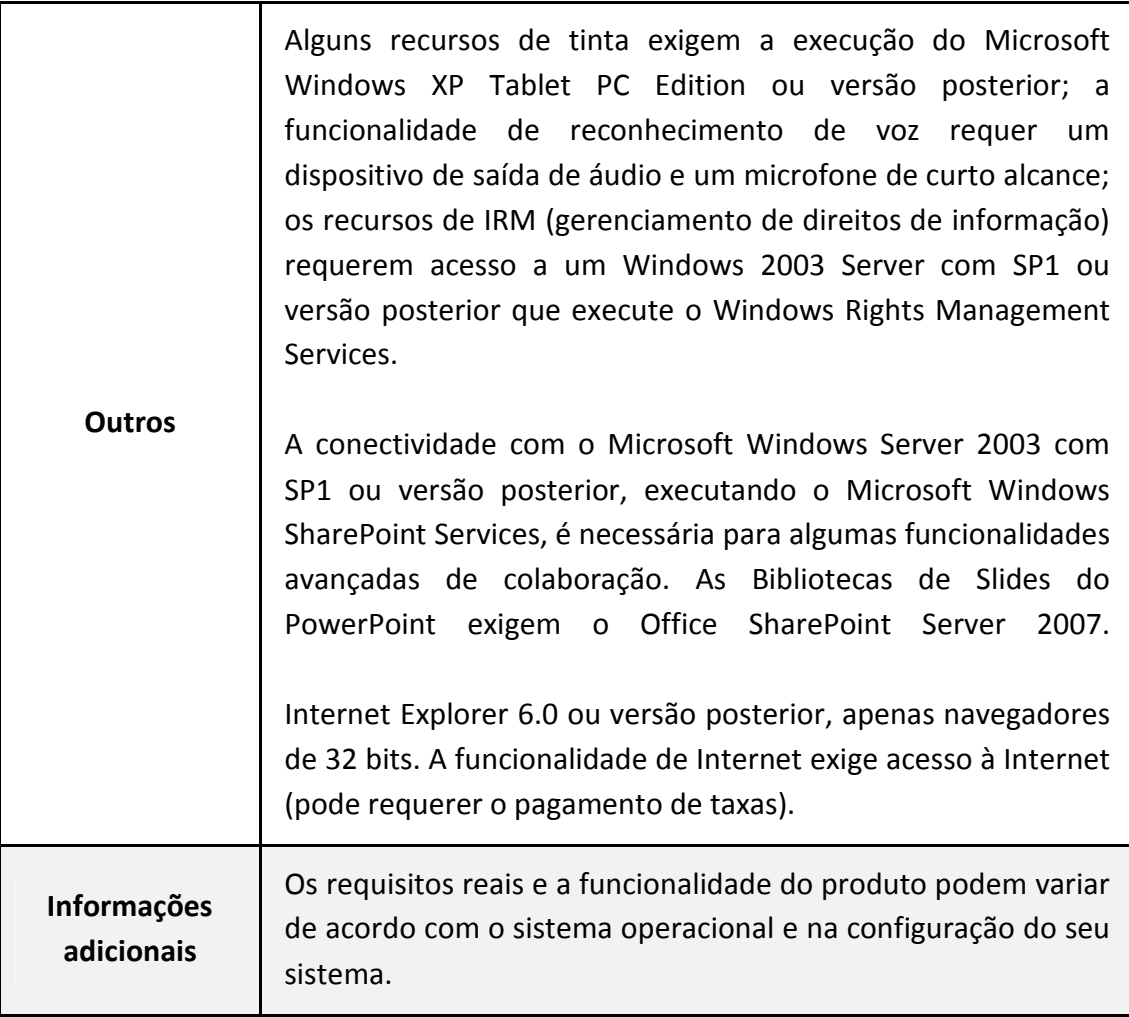

<sup>1</sup> O Assistente de Limpeza do Office não está disponível em sistemas operacionais de 64 bits.

\*Requisitos fornecidos no site da Microsoft